# **Moduł**

# **Wiązary dachowe-**

# **drewniane**

# Spis treści

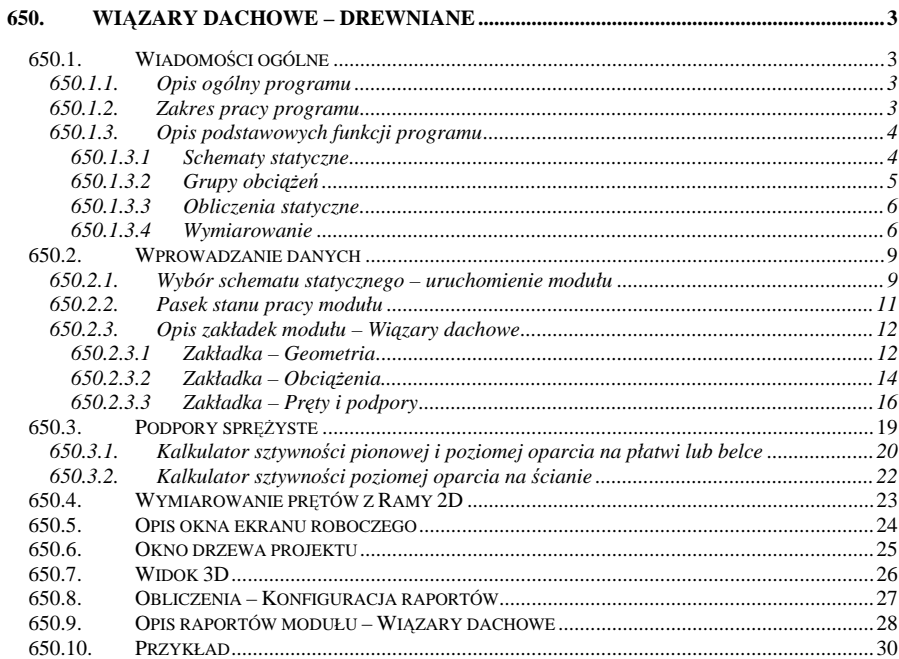

# **650. Wiązary dachowe – drewniane**

#### **650.1. Wiadomości ogólne**

#### **650.1.1. Opis ogólny programu**

Moduł wiązary dachowe - drewniane przeznaczony jest do obliczeń statycznych i wymiarowania podstawowych schematów statycznych drewnianych więźb dachowych. W ramach obliczeń statycznych program rozwiązuje 32 typy parametrycznie zdefiniowanych schematów statycznych z uwzględnieniem sześciu typowych schematów obciążeń charakterystycznych dla konstrukcji dachowych. Wartości sił wewnętrznych prętów dla kolejnych schematów, oraz dla obwiedni wartości ekstremalnych, podane są w postaci odpowiednich wykresów i tabel. Po obliczeniu statyki program automatycznie wymiaruje wszystkie pręty konstrukcji wg najnowszej normy drewnianej **PN-B-03150: 2000 "Konstrukcje drewniane. Obliczenia statyczne i projektowanie"** z uwzględnieniem poprawek **Az1 i Az2**. Wymiarowanie prowadzone jest dla stanów granicznych nośności (wszystkie możliwe tryby pracy konstrukcji), oraz dla stanów granicznych użytkowania (obliczanie przemieszczenia z uwzględnieniem procesów reologicznych). Końcowym efektem pracy modułu jest wykonanie zbiorczego tabelarycznego zestawienia wyników wymiarowania całości konstrukcji.

#### **650.1.2. Zakres pracy programu**

Podstawowe modele statyczne obejmują więźby drewniane: kratownicowe, krokwiowe, płatwiowo-krokwiowe, jętkowe, wieszarowe i mieszane dostępne w kilku odmianach (łącznie 32 schematy). Parametryczne zdefiniowanie geometrii, pozwala na dowolne określenie wymiarów poziomych i pionowych wiązara, nie powodujących zmiany jego schematu statycznego. Możliwa jest również zmiana dowolnej podpory: ze stałej, na przesuwną. Na etapie budowania geometrii prowadzona jest bieżąca kontrola jej poprawności.

 W procesie wymiarowania uwzględniane są nowe klasy użytkowania konstrukcji, oraz klasy trwania obciążenia, definiowane automatycznie, odrębnie dla każdego schematu obciążenia. Poszczególne pręty wiązara mogą składać się z pojedynczych lub podwójnych elementów drewnianych o przekroju prostokątnym, prostym lub obróconym o 90°. Dla każdego pręta dostępne są wszystkie klasy drewna litego i klejonego zawarte w **PN-B-3150:2000**. Do modułu dołączona jest również biblioteka typowej tarcicy iglastej, obrzynanej, ogólnego przeznaczenia (wg PN-75/D-96000). Moduł pozwala na dowolne ustawienie współczynników wyboczenia w obu kierunkach, lub na wybranie opcji współczynników domyślnych, ustawianych automatycznie przez program. Dodatkowo, przy wymiarowaniu, przewidziano możliwość uwzględnienia dla każdego pręta współczynników osłabienia przekroju, określanych indywidualnie dla każdego trybu pracy konstrukcji. Do niezbędnego minimum, polegającego na przepisaniu z norm lub modułu Obciążenia, ograniczono dane potrzebne do określenia wartości obciążeń w poszczególnych schematach (program sam dokonuje ich odpowiedniego rozkładu).

Obliczenia statyczne wykonane są algorytmem macierzowej metody przemieszczeń z uwzględnieniem sztywności elementów drewnianych określanych osobno dla każdego pręta wiązara, przy założeniu równoległego układu włókien w pręcie. Analogicznie, wymiarowanie prętów odbywa się przy założeniu typowego równoległego układu włókien elementów drewnianych. W procesie obliczeń statycznych i wymiarowania nie są uwzględniane wpływy mimośrodów połączeń poszczególnych prętów w wiązarze, które mogą występować w rzeczywistych konstrukcjach. Wymiarowanie kolejnych prętów wykonywane jest dla ekstremalnych, obliczeniowych wartości sił wewnętrznych (obwiednia) w następujących stanach pracy: zginanie z uwzględnieniem stateczności, ściskanie z uwzględnieniem dwukierunkowego wyboczenia, rozciąganie, ścinanie, oraz we wszystkich stanach złożonych przewidzianych nową normą. Stan graniczny użytkowania określany jest dla wartości charakterystycznych obciążeń, z uwzględnieniem procesów reologicznych (pełzanie i wilgotność), oraz wpływem sił poprzecznych dla przekrojów krępych.

#### **650.1.3. Opis podstawowych funkcji programu**

#### **650.1.3.1 Schematy statyczne**

W programie uwzględniono 32 parametrycznie zdefiniowane, schematy statyczne wiązarów dachowych, drewnianych, dwuspadowych:

- 1. Krokwie jednoprzęsłowe.
- 2. Krokwie dwuprzęsłowe.
- 3. Płatwiowy na jednej ścianie stolcowej.
- 4. Płatwiowy na dwóch ścianach stolcowych.
- 5. Płatwiowy na trzech ścianach stolcowych.
- 6. Płatwiowy ściany stolcowe ukośne.
- 7. Płatwiowy dwie ściany stolcowe ukośne, jedna prosta.
- 8. Płatwiowo kleszczowy.
- 9. Płatwiowo kleszczowy z mieczami.
- 10. Płatwiowo kleszczowy z zastrzałami.
- 11. Płatwiowo kleszczowy z zastrzałami i mieczami.
- 12. Płatwiowo kleszczowy z zastrzałami, bez kleszczy górnych.
- 13. Płatwiowo kleszczowy z ukośnymi ścianami.
- 14. Krokwiowy.
- 15. Płatwiowo kleszczowy z ukośnymi ścianami i zastrzałami.
- 16. Jetkowy.
- 17. Wieszakowy podwieszenie proste.
- 18. Wieszakowy podwieszenie proste i ukośne.
- 19. Mieszany płatwiowo jętkowy schemat I.
- 20. Mieszany płatwiowo jętkowy –schemat II.
- 21. Kratownicowy schemat 1.
- 22. Kratownicowy schemat 2.
- 23. Jętkowy na dwóch ścianach stolcowych.
- 24. Jętkowy na dwóch ścianach stolcowych z kleszczami dolnymi.
- 25. Jętkowy na trzech ścianach stolcowych.
- 26. Jętkowy na trzech ścianach stolcowych z kleszczami dolnymi.
- 27. Kleszczowy na dwóch ścianach prostych i dwóch ukośnych.
- 28. Kleszczowy na dwóch ścianach prostych i dwóch ukośnych z kleszczami dolnymi.
- 29. Kleszczowy na czterech ścianach, z mieczami.
- 30. Kleszczowy na czterech ścianach.
- 31. Dwuwieszarowy prosty.
- 32. Jednowieszarowy z dwoma zastrzałami.

Każdy z powyższych modeli teoretycznych zbudowany został jako typowy, płaski układ prętowy, składający się z prętów (od 4 do 21 zależnie od schematu), węzłów i podpór. Dla każdego pręta zdefiniowano sposób połączenia jego końców (przegubowy lub sztywny). Dodatkowo, każdemu elementowi w układzie przypisana została nazwa, odpowiednia do roli jaką pełni ten pręt w wiązarze (np. krokiew, jętka, słup, zastrzał itp.). Przyjęty ogólny schemat statyczny nie może podlegać zmianie, z wyjątkiem możliwości przedefiniowania podpór (stała lub przesuwna).

#### **Uwaga:**

*Należy zwracać uwagę aby przy braku równoważących się obciążeń poziomych, ilość podpór nieprzesuwnych była tak dobrana, aby układ statyczny wiązara był kinematycznie niezmienny, co umożliwi prawidłowe wykonanie obliczeń statycznych.* 

#### **650.1.3.2 Grupy obciążeń**

W programie przewidziano sześć grup obciążeń typowych dla dachów drewnianych:

- 0. Grupa ciężaru własnego konstrukcji niewidoczna grupa obciążeń stałych uwzględniająca ciężar własny konstrukcji wiązara, automatycznie uwzględniana przez program przy jej zaznaczeniu w oknie konfiguracji raportu.
- 1. Grupa obciążeń stałych składa się z ciężaru własnego pokrycia dachu, oraz równomiernego obciążenia ciągłego pionowego ułożonego na elementach poziomych (jętce, kleszczach, belce stropu podwieszonego). W przypadku braku tego ostatniego, w środku rozpiętości elementów poziomych przyjmowana jest automatycznie zastępcza siła skupiona od człowieka z narzędziami o wartości 1.2 kN (wielkość obliczeniowa).
- 2. Obciążenie śniegiem na lewej połaci dachu zdefiniowane jako obciążenie zmienne niezależne.
- 3. Obciążenie śniegiem na prawej połaci dachu zdefiniowane jako obciążenie zmienne niezależne.
- 4. Obciążenie prawej i lewej połaci dachu od wiatru wiejącego z lewej strony zdefiniowane jako obciążenie zmienne wykluczające się z grupą następną.
- 5. Obciążenie prawej i lewej połaci dachu od wiatru wiejącego z prawej strony zdefiniowane jako obciążenie zmienne wykluczające się z grupą poprzednią.

W programie przyjęto obciążenie śniegiem na lewej i prawej połaci dachu jako dwa niezależne

obciążenia, gdyż w niektórych przypadkach taki schemat może być niekorzystniejszy. Oczywiście program przy liczeniu obwiedni uwzględnia również schemat obciążenia śniegiem występującego jednocześnie na obu połaciach. Wartości obciążeń w grupach 1,2 i 3 mogą być zdefiniowane jedynie jako dodatnie (obciążenie pionowe skierowane w dół na rzut lub na połać). Natomiast wartości obciążenia wiatrem w grupie 4 i 5 mogą być określane zarówno jako dodatnie (parcie) lub ujemne (ssanie). W przypadku występowania w jednym schemacie obciążenia wiatrem, na jednej połaci, dwóch możliwych wartości różniących się znakiem (parcie lub ssanie), należy samodzielnie ocenić która z nich będzie miała niekorzystniejszy wpływ na konstrukcję, lub wykonać dwa kolejne wymiarowania całości konstrukcji.

 Na podstawie powyżej zdefiniowanych grup obciążeń program buduje obwiednię sił wewnętrznych dla każdego pręta konstrukcji.

#### **Uwaga:**

*Wszystkie wartości obciążeń podane przez użytkownika, z wyjątkiem sił na elementach poziomych (jętce, krokwiach itp.), gdzie obciążenie określane jest w kN/m, podane są w kN/m<sup>2</sup> a następnie mnożone przez rozstaw krokwi (wiązarów) d [m].* 

#### **650.1.3.3 Obliczenia statyczne**

Obliczenia statyczne wykonywane są algorytmem macierzowej metody przemieszczeń, z wyznaczeniem sił wewnętrznych w maksimum 61 punktach każdego pręta. Moduł wiązary drewniane umożliwia definiowanie podpór (przesuwnych i nieprzesuwnych) jako sprężystych wraz z możliwością określenia podatności podpory za pomocą załączonych kalkulatorów sprężystości podpór. Wprowadzenie podpór sprężystych, w niektórych przypadkach (zwłaszcza przy dużej podatności podpory) daje wyniki obliczeń statycznych bardziej zbliżone do rzeczywistej pracy konstrukcji, niż założenie podpór sztywnych.

#### **650.1.3.4 Wymiarowanie**

Program wymiaruje wszystkie pręty wiązara zarówno w stanie granicznym nośności jak i w stanie granicznym użytkowania (przemieszczenia). Dla każdego elementu sprawdzanie naprężeń przeprowadzane jest dla czterech podstawowych zestawów obciążeń:

- 1. Maksymalnej bezwzględnej wartości momentu gnącego i odpowiadającej wartości siły normalnej.
- 2. Ekstremalnej wartości siły normalnej ściskającej (wartość ujemna) i odpowiadającej wartości momentu gnącego.
- 3. Ekstremalnej wartości siły normalnej rozciągającej (wartość dodatnia) i odpowiadającej wartości momentu gnącego.
- 4. Maksymalnej bezwzględnej wartości siły tnącej.

Zależnie od wielkości sił wewnętrznych i smukłości pręta prowadzone są następujące typy wymiarowania drewna (w nawiasach podano numer odpowiedniego wzoru normy **PN – B – 03150: 2000**):

- zginanie:  $\frac{\sigma_{m,y,d}}{f_{m,y,d}} \leq 1$ σ **; (4.1.5)**
- zginanie z uwzględnieniem stateczności lokalnej:  $\frac{\sigma_{m,y,d}}{k_{crit} \cdot f_{m,y,d}} \leq 1$ σ ; **(4.2.2.a)**
- 
- zginanie ze ściskaniem:  $\left\{\frac{\sigma_{c,0,d}}{f_{c,0,d}}\right\} + \frac{\sigma_{m,y,d}}{f_{m,y,d}} \leq 1$ ,0,  $\left( \frac{0, d}{0, d} \right)^2 + \frac{\sigma_{m, y, d}}{f_{m, y, d}} \le$ *c d*  $\left(\frac{\partial c,0,d}{\partial f_{c,0,d}}\right)$  +  $\frac{\partial}{\partial f}$ σ σ **; (4.1.7)**
- zginanie z rozciąganiem:  $\frac{\sigma_{t,0,d}}{f_{t,0,d}} + \frac{\sigma_{m,y,d}}{f_{m,y,d}} \leq 1$  $\frac{\partial_{t,0,d}}{\partial_{t,0,d}} + \frac{\partial}{\partial_{t,d}}$  $\sigma$   $\alpha$   $\sigma$
- ściskanie z uwzględnieniem wyboczenia w obu kierunkach:
- ściskanie z uwzględnieniem wyboczenia w obu kierunkach ze zginaniem:

$$
\frac{\sigma_{t,0,d}}{f_{t,0,d}} + \frac{\sigma_{m,y,d}}{f_{m,y,d}} \le 1; \tag{4.1.6}
$$

**; (4.1.6)**

$$
\frac{\sigma_{c,0d}}{k_{c,y} \cdot f_{c,0,d}} \le 1 \, ; \, \frac{\sigma_{c,0d}}{k_{c,z} \cdot f_{c,0,d}} \le 1 \, ; \tag{4.2.1.i}
$$

$$
\frac{\sigma_{c,0d}}{k_{c,y} \cdot f_{c,0d}} + \frac{\sigma_{m,y,d}}{f_{m,y,d}} \le 1; \frac{\sigma_{c,0d}}{k_{c,z} \cdot f_{c,0d}} + \frac{\sigma_{m,y,d}}{f_{m,y,d}} \le 1; \quad \textbf{(4.2.1.i)} \tag{4.2.1.j}
$$

- ścinanie:  $\frac{\tau_d}{f_{v,d}} \le 1$ ; (4.1.8.1)
- sprawdzenie ograniczeń na smukłość pręta ściskanego:  $\lambda \le 150$ ; (tab.  $\lambda$  2.1 **4.2.1)**

Sprawdzenie zginania z uwzględnieniem stateczności lokalnej wykonywane jest dla każdego pręta w którym występują momenty gnące. W przypadku zabezpieczenia pręta przed utratą stateczności giętnej użytkownik powinien to wymiarowanie pominąć w analizie wyników obliczeń (zwłaszcza gdy decyduje ono o nośności całego pręta).

Sprawdzanie stanu granicznego użytkowania wykonywane jest dla odpowiednich obciążeń charakterystycznych z uwzględnieniem wpływu pełzania i wilgotności, zależnie od klasy użytkowania konstrukcji (punkt 5.1 normy):

#### $u_{fin} = u_{inst}(1 + k_{def})$

Dodatkowo dla elementów obustronnie podpartych o **L/h < 20**, uwzględniany jest wpływ siły poprzecznej na przemieszczenia prostopadłe do osi pręta zgodnie ze wzorem 5.3.c normy **PN-B-03150: 2000**.

$$
\mathbf{u} = \mathbf{u}_{\mathsf{M}} + \mathbf{u}_{\mathsf{V}} = \mathbf{u}_{\mathsf{M}} \left[ 1 + 19.2 \left( \frac{h}{L} \right)^2 \right]
$$

gdzie:

**u<sub>M</sub>** – ugięcie pręta od momentu gnącego w pręcie.

u<sub>v</sub> – dodatkowe ugięcie pręta od siły poprzecznej.

Dla wsporników o **L/h < 20** wzór przybiera następującą postać:

$$
\mathbf{u} = \mathbf{u}_{\mathsf{M}} + \mathbf{u}_{\mathsf{V}} = \mathbf{u}_{\mathsf{M}} \left[ 1 + 6.40 \left( \frac{h}{L} \right)^2 \right]
$$

Oba powyższe wzory uznano w programie za ważne dla elementów belkowych (**L/h >= 3)**. Natomiast dla stosunku **L/h < 3,** przęsła lub wspornika nie można traktować już jako belkowego i wówczas przyjęto w module że:

#### $u = u_M$

Z przytoczonych wzorów i ich ograniczeń wynika że maksymalny współczynnik zwiększający ugięcie po uwzględnieniu sił poprzecznych wynosi:

- dla przęsła 3.13
- $\bullet$  dla wspornika  $-1.71$

Przemieszczenie sprężyste wyznaczane jest jak dla układu ramowego o schemacie wiązara z uwzględnieniem właściwych sztywności prętów **E0,mean J**. Przemieszczenie maksymalne finalne dla danego pręta definiowane jest jako średnia geometryczna przemieszczenia prostopadłego i równoległego do osi pręta:

$$
u_{fin} = \sqrt{u_{fin,z}^2 + u_{fin,y}^2}
$$

#### **650.2. Wprowadzanie danych**

Nawiasy klamrowe używane poniżej oznaczają, że parametr bądź wielkość w nich zawarta iest:

[...] jednostką, w jakiej podawana jest poszczególna wielkość,

 <...> parametrem opcjonalnym, tj. takim, który w pewnych sytuacjach może nie występować,

{...} zakresem, w jakim występuje dana wielkość

#### **650.2.1. Wybór schematu statycznego – uruchomienie modułu**

Po otworzeniu **Konstruktora** i zdefiniowaniu nazwy projektu, wybieramy moduł **Wiązary dachowe** i nadajemy nazwę więźbie którą zamierzamy liczyć (inną niż nazwa projektu). Następnie przez wskazanie lewym przyciskiem myszki na właściwym wiązarze wybieramy typ schematu statycznego:

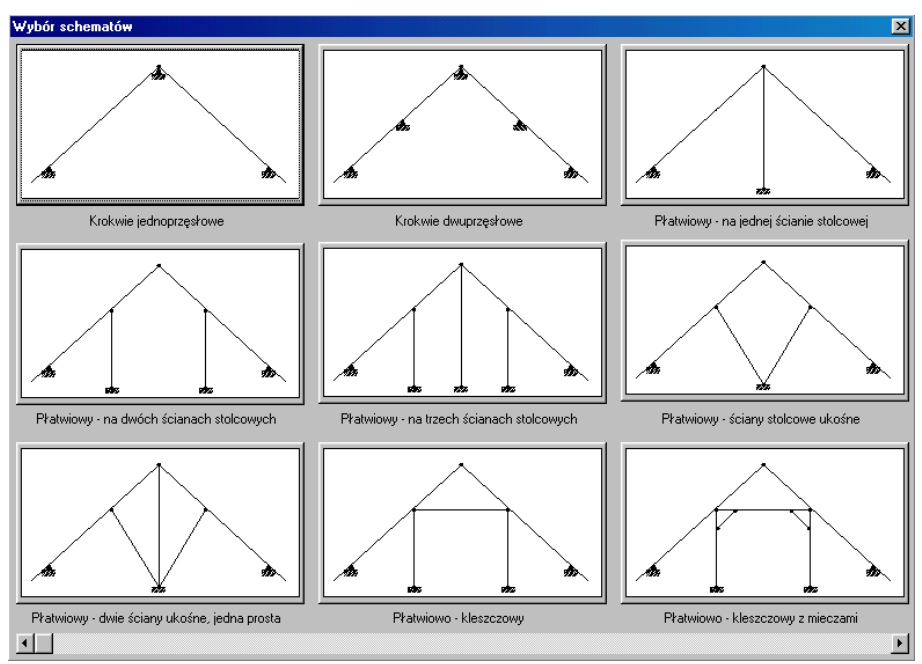

W przypadku gdy schemat widoczny w oknie powyżej nie odpowiada oczekiwaniom, przesuwamy suwak usytuowany w dolnej części okna tak długo, aż znajdziemy odpowiedni model (program zawiera 32 podstawowe typy schematów statycznych):

#### 650-Wiązary dachowe - drewniane

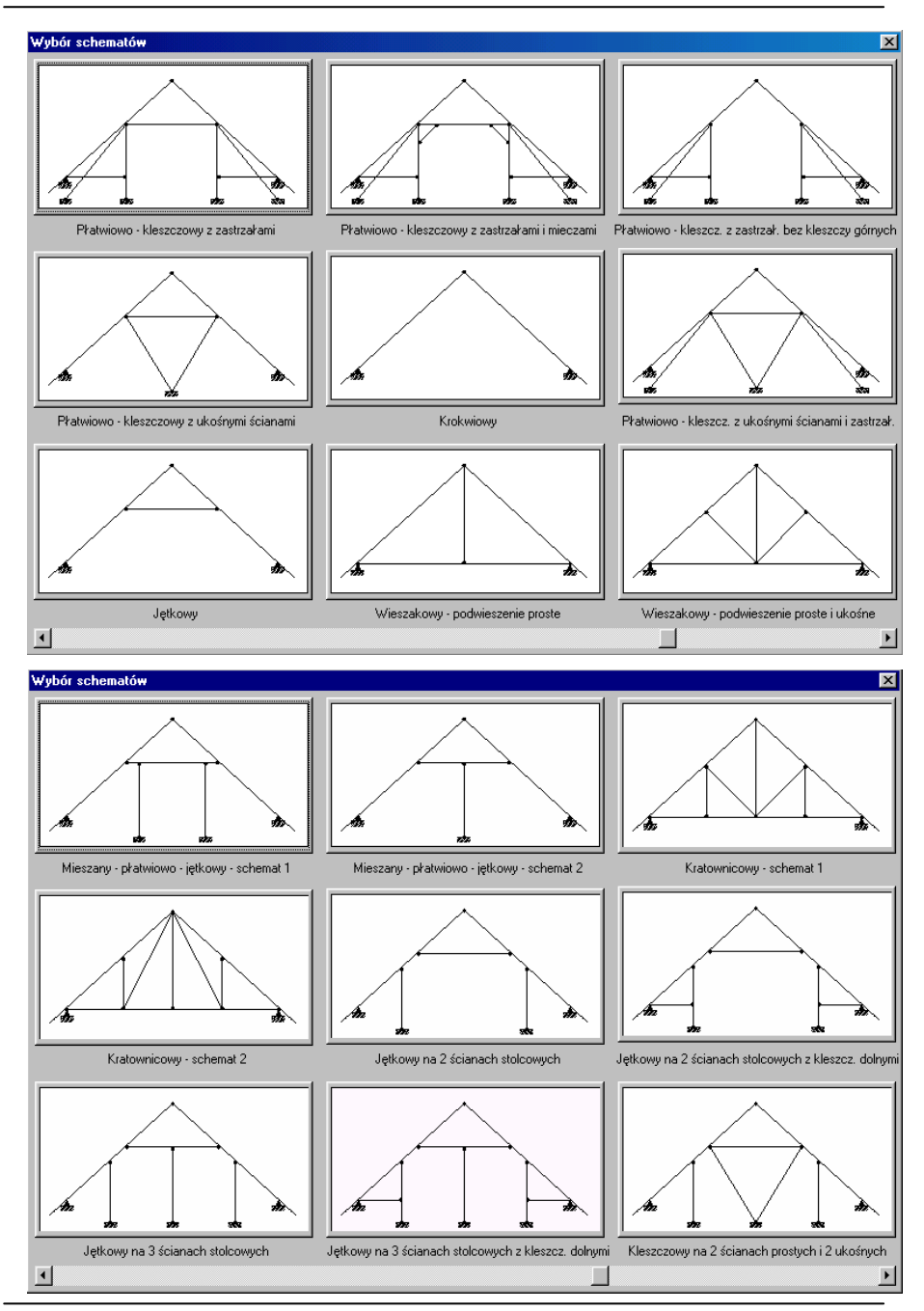

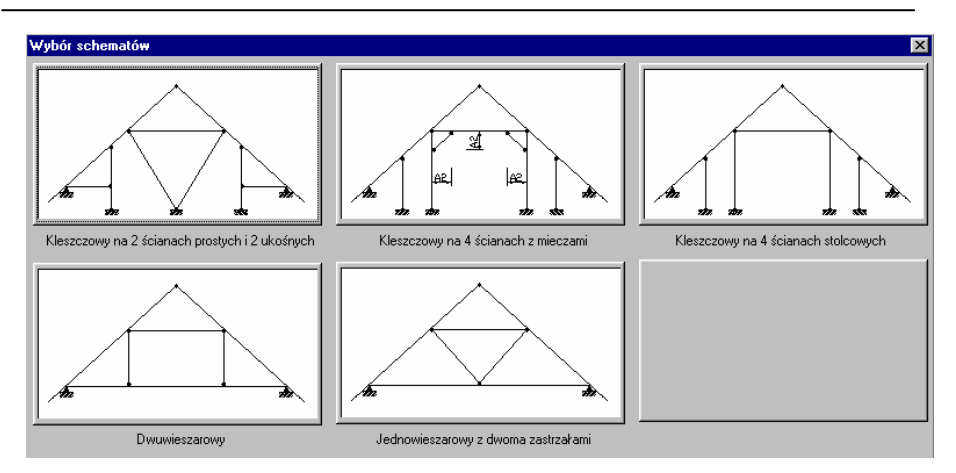

Dokonany wybór schematu jest ostateczny dla danego elementu projektu i nie można go zmienić w trakcie dalszej pracy z tym wiązarem. Aby zmienić typ schematu należy usunąć cały niepotrzebny element projektu (tracimy wszystkie wcześniej zdefiniowane dane) i wprowadzić od początku nowy model wiązara. Oczywiście w skład jednego projektu może wchodzić kilka wiązarów o różnych schematach statycznych. Po załadowaniu nowego modułu, projekt wiązara otwiera się ze wszystkimi wartościami ustawionymi domyślnie tak, że możliwe jest jego natychmiastowe przeliczenie. W celu wprowadzenia projektu użytkownika, wystarczy jedynie odpowiednio zmodyfikować wartości podane w trzech zakładkach modułu.

#### **650.2.2. Pasek stanu pracy modułu**

W górnej części ekranu znajduje się pasek stanu pracy modułu:

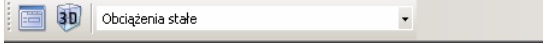

Zawiera on dwie podstawowe ikony i okno wyboru widocznej na ekranie roboczym grupy obciążeń:

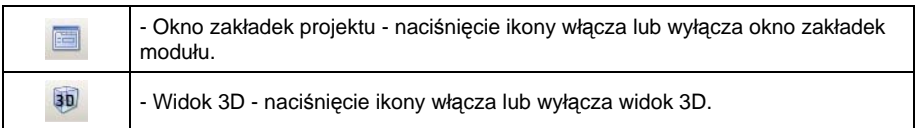

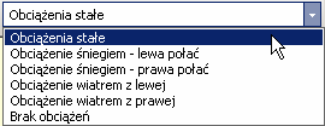

 Okno wyboru widocznej na ekranie roboczym grupy obciążeń pozwala na dowolne przełączanie widoku poszczególnych skalowanych, schematów obciążeń takich jak:

- Obciążenia stałe.
- Obciążenie śniegiem lewa połać.
- Obciążenie śniegiem prawa połać.
- Obciążenie wiatrem z lewej.
- Obciążenie wiatrem z prawej.
- Brak obciążeń.

#### **650.2.3. Opis zakładek modułu – Wiązary dachowe**

W celu przeliczenia własnego projektu wystarczy odpowiednio zmodyfikować dane zawarte w trzech podstawowych zakładkach programu:

Geometria | Obciążenia | Pręty i podpory |

#### **650.2.3.1 Zakładka – Geometria**

Pierwszym elementem jaki musimy zdefiniować w zakładce jest klasa użytkowania konstrukcji. Jest to nowy parametr wprowadzony przez normę **PN – B – 03150: 2000** zdefiniowany w następujący sposób:

- **Klasa użytkowania 1** charakteryzuje się zawartością wilgoci w materiale odpowiadającą temperaturze 20°C i wilgotnością względną otaczającego powietrza przekraczającą 65 % tylko przez kilka tygodni w roku (wilgotność drewna iglastego nie przekracza 12 %).
- **Klasa użytkowania 2** charakteryzuje się zawartością wilgoci w materiale odpowiadającą temperaturze 20°C i wilgotnością względną otaczającego powietrza przekraczającą 85 % tylko przez kilka tygodni w roku (wilgotność drewna iglastego nie przekracza 20 %).
- **Klasa użytkowania 3** odpowiada warunkom powodującym wilgotność drewna wyższą niż odpowiadającą klasie użytkowania 2.

Generalnie większość typowych więźb dachowych zaliczyć można do 2 klasy użytkowania konstrukcii.

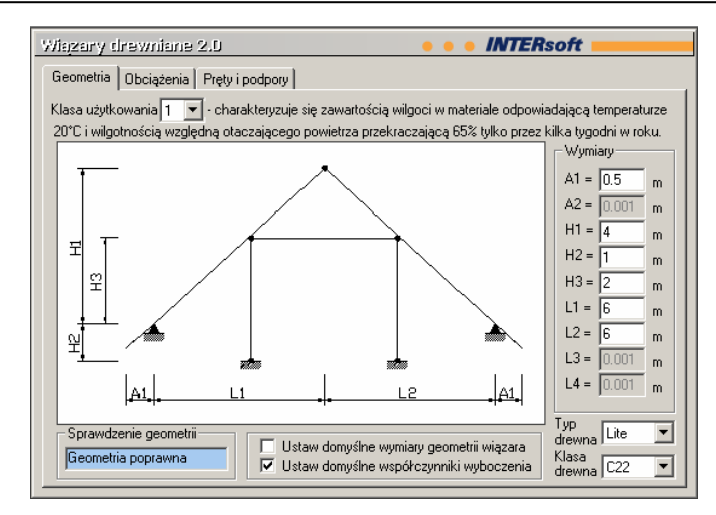

Większość zakładki wypełnia szkic schematu statycznego wiązara z naniesionymi oznaczeniami poszczególnych wymiarów geometrycznych:

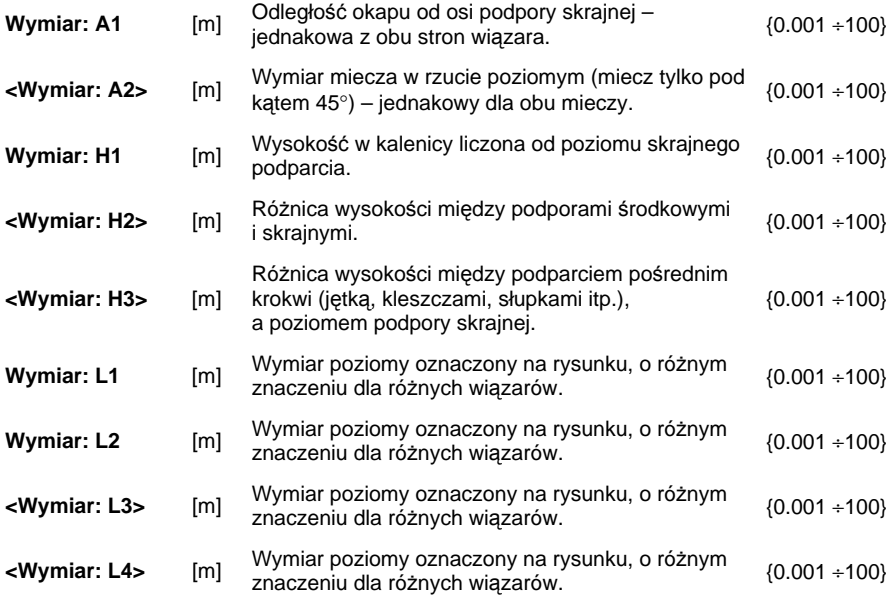

Sposób budowania geometrii przyjęto tak, aby do minimum ograniczyć ilość potrzebnych danych, przy jednoczesnym zachowaniu znacznej elastyczności schematu. Umożliwia on wprowadzenie dowolnych układów dachów dwuspadowych, o niesymetrycznie położonej kalenicy i różnych kątach pochylenia połaci dachowych. Ograniczeniem jest brak możliwości wprowadzenia podparć ścianą kolankową na różnych poziomach, oraz konieczność stosowania poziomych elementów kleszczy, jętek, itp. W przypadku wystąpienia schematu statycznego wiązara, którego uzyskanie w tym module jest niemożliwe, należy posłużyć się przy obliczeniach statycznych ogólnym schematem modułu Rama 2D – programu Konstruktor. Prawidłowo zdefiniowany wiązar (komunikat "Geometria poprawna") widoczny jest poniżej zakładki, oraz w widoku 3D, w obszarze ekranu roboczego.

 W przypadku wprowadzenia wymiarów wiązara, których konstruowanie nie jest możliwe ze względów geometrycznych, program sygnalizuje to odpowiednim, czerwonym komunikatem w okienku pod szkicem wiązara ("Geometria niepoprawna"), oraz przestaje wyświetlać skalowany rysunek w obszarze okna ekranu roboczego, a także widok 3D. Wymiary domyślne (takie jak przy uruchomieniu) dla danego wiązara można przywrócić przez naciśnięcie przycisku "Ustawienie wymiarów domyślnych" na pasku stanu pracy modułu.

#### **Uwaga:**

*Posługując się schematami krokwi (jedno lub dwuprzęsłowej) i wprowadzając wysokości H1 równe "0" (minimalne dla tych schematów) możemy wykorzystać program do wymiarowania belek jedno lub dwuprzęsłowych ze wspornikiem. Analogicznie możemy postąpić w przypadku kilku innych schematów (lecz nie wszystkich) w celu uzyskania schematu, który nie jest typowym wiązarem dachowym.* 

Poniżej listy wymiarów na zakładce usytuowane są dwa okna wyboru:

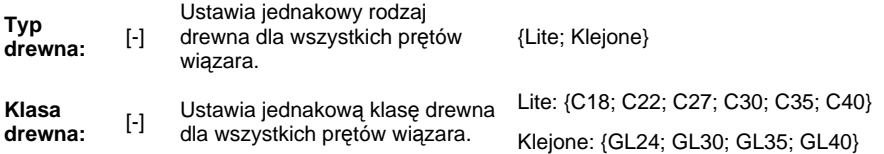

Ostatnimi parametrami na zakładce są opcje: "Ustaw domyślne wymiary geometrii wiązara" oraz "Ustaw domyślne współczynniki wyboczenia". Zaznaczenie pierwszej z nich przywraca domyślne wymiary geometryczne danego wiązara (takie jak po uruchomieniu elementu). Włączenie drugiej opcji powoduje automatyczne ustawienie dla wszystkich prętów współczynników przyjętych lub wyliczonych w programie. Generalnie dla współczynników w płaszczyźnie ramy przyjęte są wartości równe 1.0 ( z wyjątkiem wsporników dla których przyjęto współczynnik równy 2.0). Natomiast z płaszczyzny ramy: dla krokwi, kleszczy, jętek i belek stropu podwieszanego, przyjęto wartość domyślną współczynnika równą 0. Dla pozostałych prętów współczynnik z płaszczyzny ramy wynosi 1.0 z wyjątkiem słupów na które składa się kilka (2 lub 3) prętów. Dla słupów złożonych program sam wylicza współczynnik, tak by długość wyboczeniowa pręta z płaszczyzny wiązara była równa wysokości całego słupa. Oczywiście użytkownik w dalszych zakładkach ma możliwość ustawienia dowolnych współczynników w obu kierunkach, dla każdego pręta osobno.

#### **650.2.3.2 Zakładka – Obciążenia**

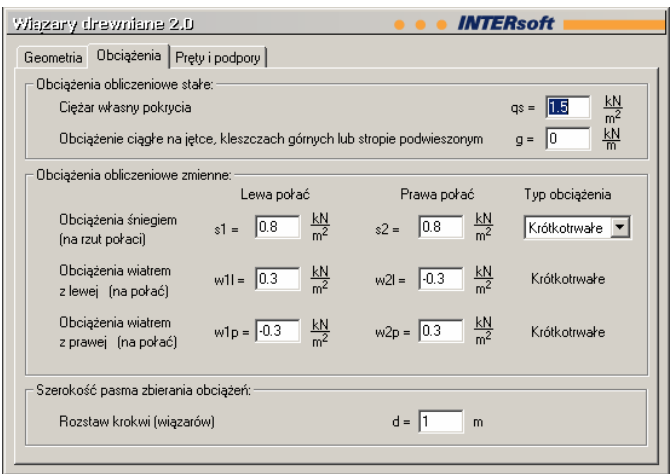

Zakładka obciążenia pozwala na zdefiniowania wszystkich typowych obciążeń działających na więźbę dachową. Grupa obciążeń od ciężaru własnego jest ukrytym schematem, który program sam uwzględnia przy obliczeniach przyjmując rzeczywiste wymiary<br>przekroi, ciężar własny drewna 550 kG/m<sup>3</sup> oraz współczynnik obciążenia 1.1. Pozostałe schematy to:

1. Obciążenia stałe:

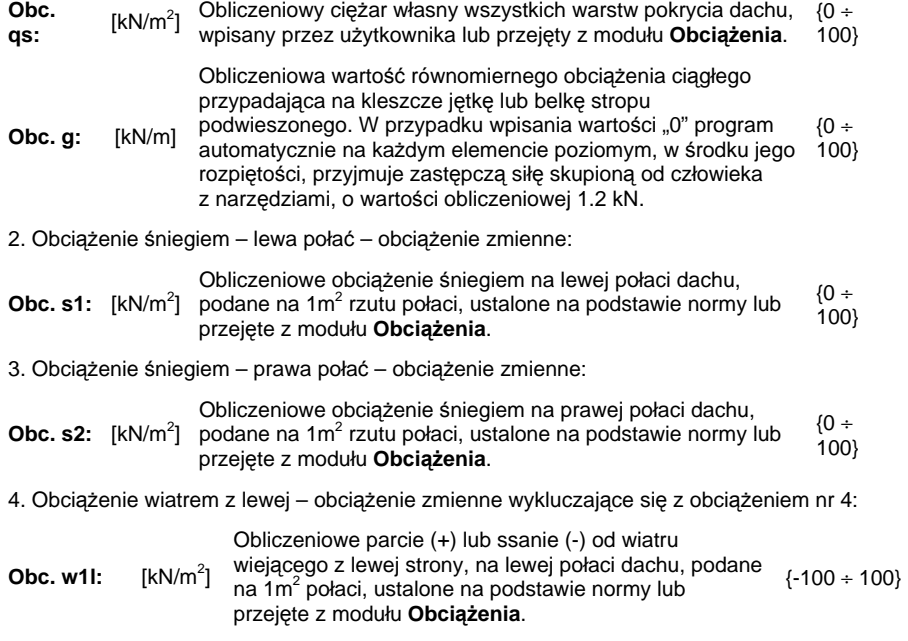

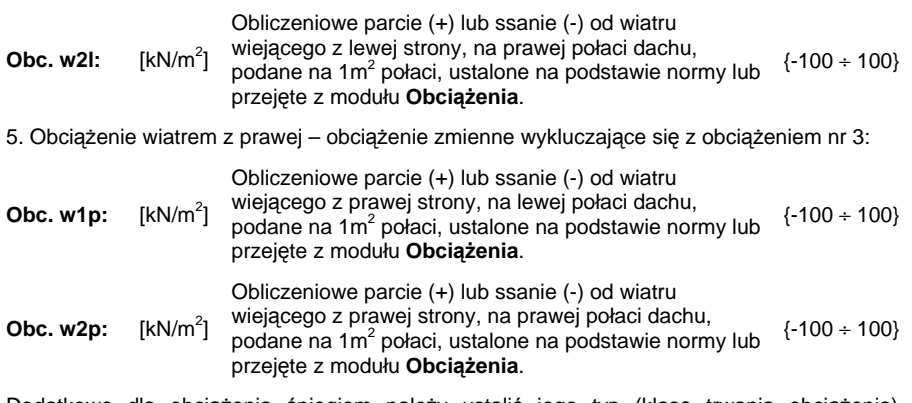

Dodatkowo dla obciążenia śniegiem należy ustalić jego typ (klasę trwania obciążenia) potrzebną do określenia odpowiednich współczynników modyfikacyjnych:

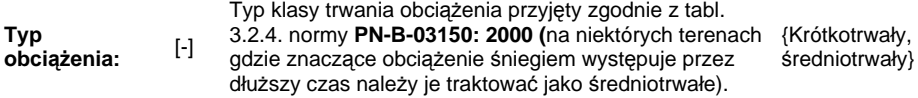

Dla pozostałych grup obciążeń przyjęto stałe klasy trwania obciążenia:

- dla obciążeń stałych stałą,
- dla obciążeń wiatrem krótkotrwałą.

Ostatnim parametrem potrzebnym do określenia w zakładce obciążenia jest:

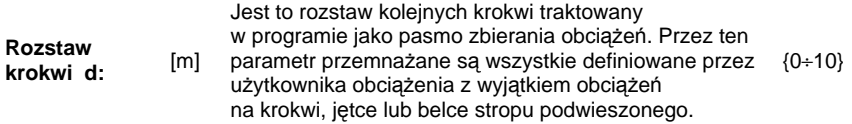

Obciążenia na krokwi widoczne w obszarze ekranu roboczego są obciążeniami powstałymi po rozłożeniu obciążeń na kierunek równoległy i prostopadły do połaci z uwzględnieniem rozstawu krokwi według poniższych wzorów:

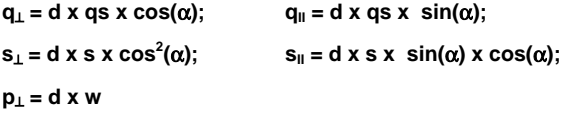

W trakcie podawania poszczególnych wartości obciążeń program automatycznie pokazuje widok danej grupy obciążeń na skalowanym rysunku poniżej zakładki.

#### **650.2.3.3 Zakładka – Pręty i podpory**

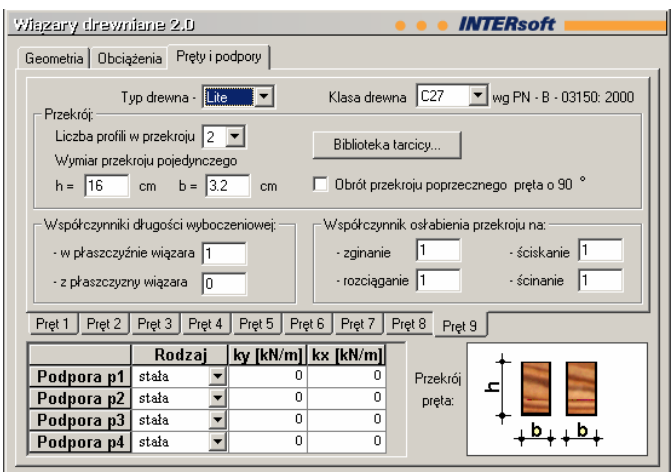

Powyższa zakładka służy do zdefiniowania własności poszczególnych prętów i podpór wiązara. Głównym elementem okna są kolejne podzakładki, odpowiadające kolejnym numerom prętów wiązara. Dla każdego pręta zdefiniowane mogą być osobno następujące parametry:

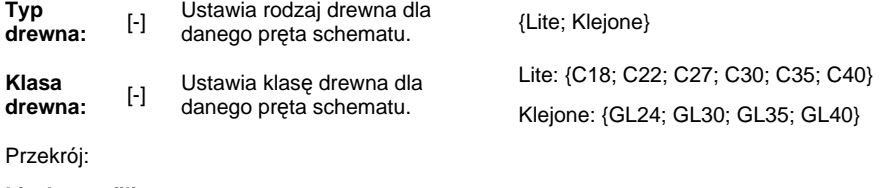

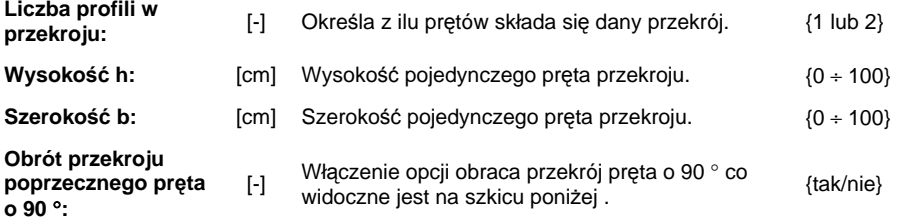

#### **Uwaga:**

*Pręty złożone z dwóch profili traktowane są przy wymiarowaniu jako elementy niepołączone i dla takich uwzględniana odpowiednia smukłość przy uwzględnianiu wyboczenia.* 

Przy definiowaniu wymiarów przekroju pręta można skorzystać z gotowej biblioteki typowej tarcicy iglastej wg PN-75/D-96000. Wywołanie biblioteki następuje przez naciśnięcie odpowiedniego przycisku na zakładce:

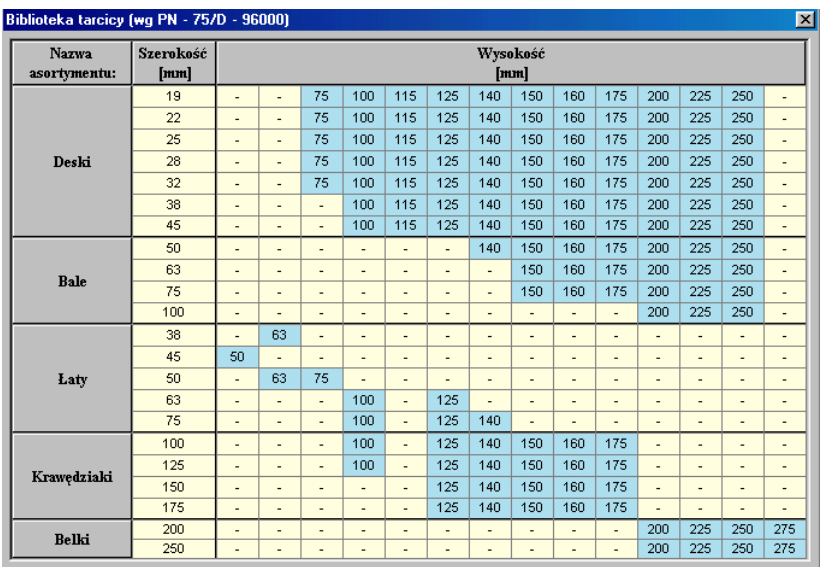

Po wyborze odpowiedniej szerokości i wskazaniu dla niej myszką właściwej wysokości przekroju deski, bala, łaty, krawędziaka lub belki oba parametry przekazywane są do odpowiednich okienek zakładki.

Kolejnym elementem, który powinniśmy zdefiniować dla każdego pręta są współczynniki wyboczeniowe:

**- w płaszczyźnie wiązara** µ**xy:** [-] Współ. wyboczenia w płaszczyźnie wiązara. {0 ÷ 100}

**-z płaszczyzny wiązara** µ**yz:** [-] Współ. wyboczenia z płaszczyzny wiązara. {0 ÷ 100}

Współczynniki mogą być ustawione automatycznie dla wszystkich prętów (w zakładce **Geometria),** lub ręcznie dla każdego pręta osobno. Przy wpisaniu we współczynniku wartości "0" program przy wymiarowaniu nie uwzględni wyboczenia w danym kierunku.

Ostatnimi parametrami pręta są współczynniki osłabienia przekroju domyślnie ustawione w całym programie na wartość równą 1 (brak osłabienia). Za pomocą współczynników osłabienia można uwzględniać w programie podcięcia i osłabienia otworami w pręcie.

W programie przewidziano następujące współczynniki osłabienia przekroju:

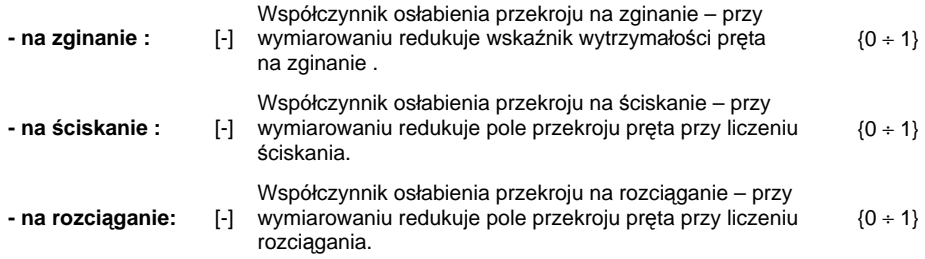

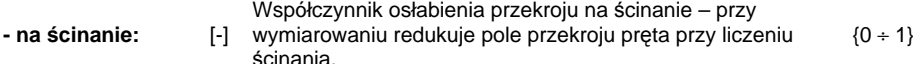

Poza własnościami prętów, w zakładce należy zdefiniować w odpowiednim oknie własności podpór. Ze względu na własności drewna, w module przewidziano możliwość przypisania do każdej podpory jednego z dwóch jej typów (podpora stała lub przesuwna) oraz możliwość zdefiniowania podpór sprężystych. Numery podpór oraz ich oznaczenia naniesione są na skalowanym rysunku w obszarze ekranu roboczego. Przy definiowaniu podpór należy zwrócić szczególną uwagę na to, czy otrzymany układ nie jest geometrycznie zmienny, co będzie sygnalizowane przerwaniem obliczeń i wyprowadzeniem odpowiedniego komunikatu. Sytuacja taka może się zdarzyć przy założeniu wszystkich lub kilku podpór jako przesuwne i obciążenia układu niezrównoważonym obciążeniem poziomym np. wiatrem.

 Przy definiowaniu własności prętów i podpór aktualnie opisywany element podświetlony jest kolorem czerwonym na rysunku poniżej zakładki.

#### **650.3. Podpory sprężyste**

W przypadku wiązarów dachowych, często podparć wiązara nie można traktować jako całkowicie sztywne lecz sprężyste, zwłaszcza w przypadku oparcia krokwi na płatwi, a czasem również przy oparciu na murze. W związku z powyższym w wersji 2 wiązarów dodano możliwość definiowania podpór sprężystych przesuwnych i nieprzesuwnych. Sztywności podparcia należy podawać odpowiednio w kierunku pionowym (y) i poziomym (x) w odpowiedniej tabeli umieszczonej na zakładce przy opisie podpory:

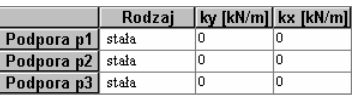

**<ky:>** [kN/m] Opcjonalna sztywność podpory stałej i przesuwnej Opcjorialna sztywność podpory stałej i przesuwnej  $\{k_y \geq 0\}$ <br>w kierunku pionowym y.

**<k<sub>x</sub>:>** [kN/m] Opcjonalna sztywność podpory stałej w kierunku  $\{k_x \ge 0\}$ 

Domyślne wartości sztywności k<sub>y</sub> i k<sub>x</sub> wynoszą zero co oznacza w programie, że podpora w danym kierunku jest sztywna (odwrotnie jak w rzeczywistości, gdzie dla sztywnej podpory, parametr "k" równa się nieskończoność).

Wprowadzone podpory sprężyste pionowe i poziome oznaczone są na rysunku schematu statycznego odpowiednimi dla danego kierunku "sprężynkami".

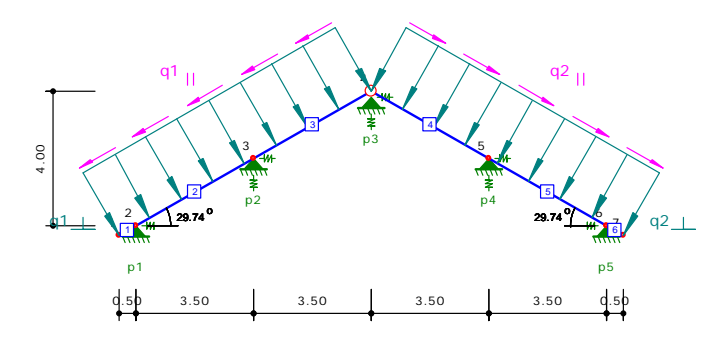

W celu ułatwienia oszacowania sztywności podparcia, wprowadzono dwa dodatkowe kalkulatory dostępne w polu danej sztywności, po kliknięciu na nim prawym klawiszem myszki. Sa to:

- Kalkulator sztywności pionowej **ky** i poziomej **kx** oparcia na płatwi lub belce.
- Kalkulator sztywności poziomej **kx** oparcia na ścianie (np. kolankowej).

#### **Uwaga:**

*Należy pamiętać że wpisane sztywności należy aktualizować (przeliczając powtórnie w kalkulatorze) przy każdej zmianie geometrii podparcia lub zmianie rozstawu wiązarów.* 

#### **650.3.1. Kalkulator sztywności pionowej i poziomej oparcia na płatwi lub belce**

Kalkulator sztywności oparcia na płatwi (belce) pozwala na szybkie oszacowanie wartości sztywności przy następujących założeniach:

- Krokiew oparta jest na jedno lub wieloprzęsłowej płatwi o zbliżonej długości przęseł (podajemy wówczas maksymalny rozstaw podparć płatwi w danym kierunku).
- Obciążenie od krokwi przypadające na płatew rozkładane jest jako ciągłe o stałej wartości równej R/d gdzie R – reakcja od krokwi na płatew w danym kierunku; d – rozstaw krokwi.
- Krokwie rozłożone są regularnie na całej długości płatwi.
- Przy liczeniu sztywności uwzględniane jest najgorsze usytuowanie krokwi na płatwi (tam gdzie ugięcie płatwi jest największe).

W innych przypadkach (np. przy oparciu krokwi na wsporniku płatwi) przy wyznaczaniu sztywności należy posługiwać się ogólnymi wzorami mechaniki budowli.

Po kliknięciu prawym klawiszem myszki w polu przeznaczonym do wpisania sztywności, otwarte zostanie okno wyboru kalkulatora, a po jego wskazaniu odpowiedni kalkulator.

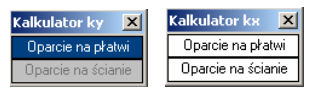

Należy pamiętać że dla kierunku x i y są otwierane są inne okna, różniące się usytuowaniem wysokości i szerokości płatwi we wzorze, oraz czasem inną rozpiętością podpór w obu kierunkach.

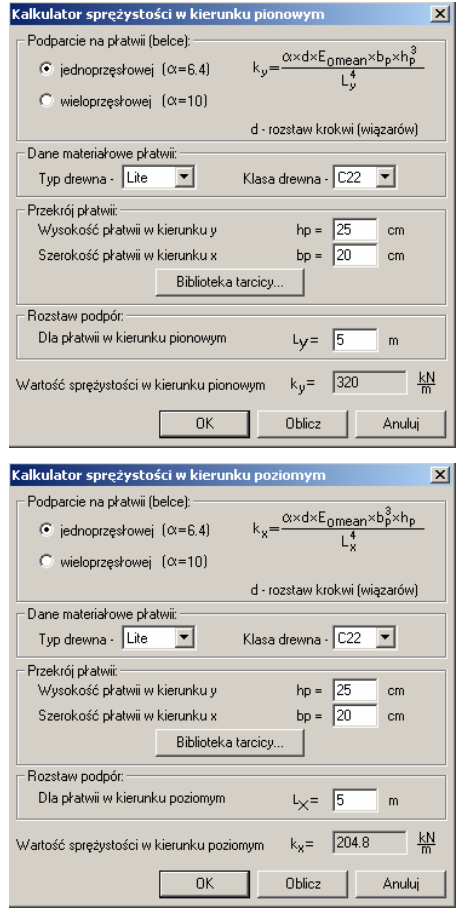

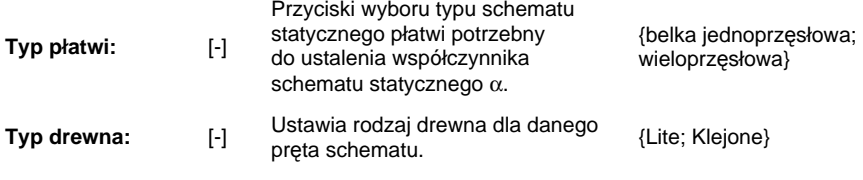

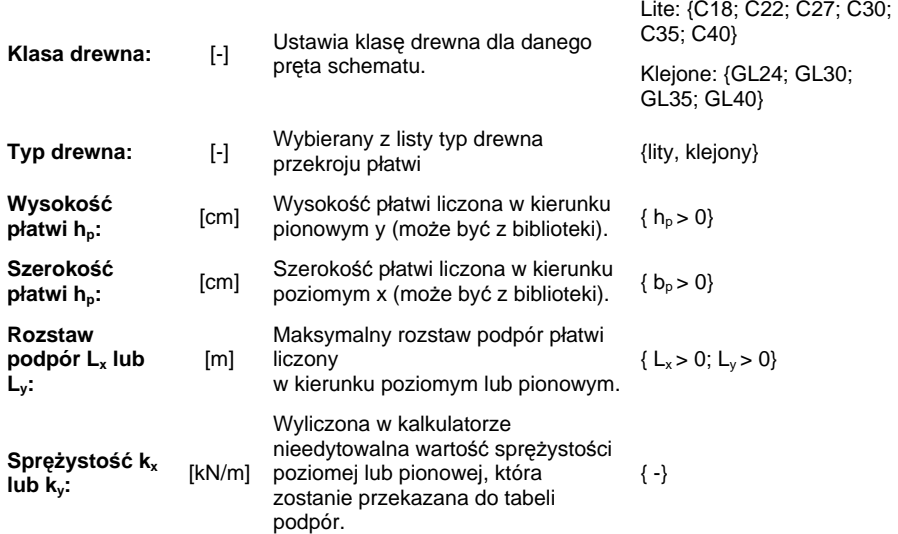

Pozostałe dane potrzebne do określenia sprężystości, oraz wzór obliczeniowy podano na zakładce kalkulatora.

#### **650.3.2. Kalkulator sztywności poziomej oparcia na ścianie**

Kalkulator sztywności poziomej oparcia krokwi na ścianie (np. ścianie kolankowej) pozwala na szybkie oszacowanie sztywności podparcia przy następujących założeniach:

- Ściana konstrukcyjna wykonana jest jako jest jako jednowarstwowa, z materiału ceramicznego lub betonu o znanej wytrzymałości charakterystycznej na ściskanie i znanej marce zaprawy.
- Schematem statycznym ściany jest wspornik utwierdzony w stropie, obciążony poziomą reakcją od krokwi na jego końcu.
- Podparcie krokwi w kierunku pionowym na ścianie jest niepodatne.
- Murłat połączony jest z ścianą w sposób sztywny, eliminujący możliwość jego poziomego przesuwu względem ściany.
- Do obliczeń sztywności uwzględniana jest szerokość muru równa rozstawowi krokwi.
- Parametry muru należy przyjmować wg PN-B-03002:1999 "Konstrukcje murowe niezbrojone. Projektowanie i obliczanie"

W innych przypadkach przy wyznaczaniu sztywności należy posługiwać się ogólnymi wzorami mechaniki budowli. Należy pamiętać, że w przypadku wiązarów rozporowych, należy sprawdzić dodatkowo nośność ściany kolankowej z uwzględnieniem przenoszonego rozporu.

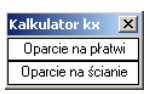

Po kliknięciu prawym klawiszem myszki w polu przeznaczonym do wpisania sztywności, otwarte zostanie okno wyboru kalkulatora, a po jego wskazaniu odpowiedni kalkulator sztywności poziomej oparcia na murze:

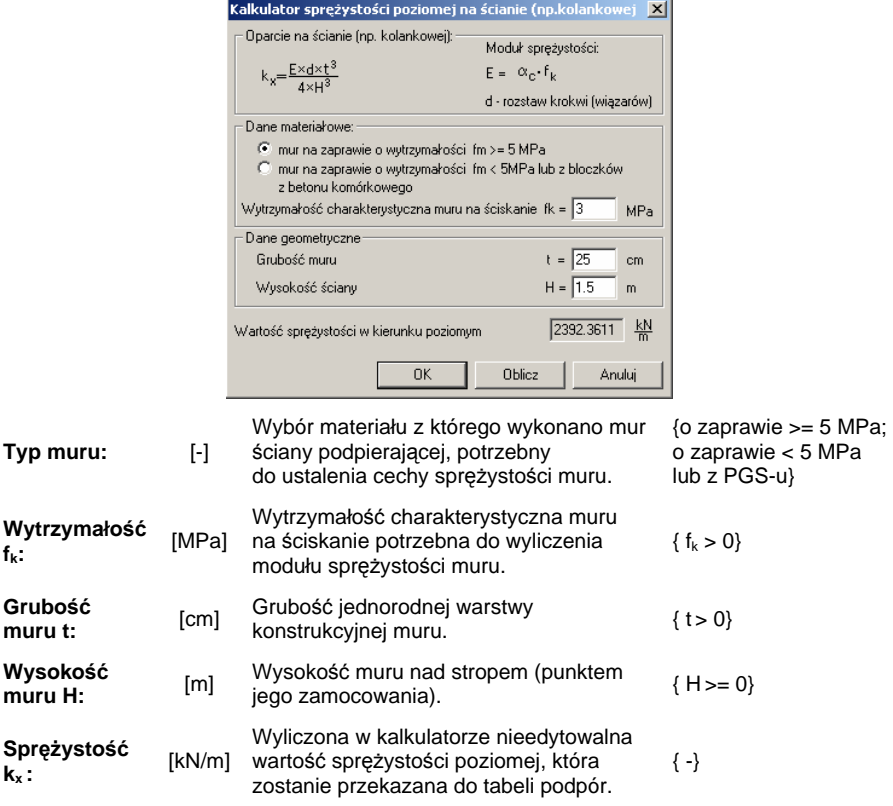

Pozostałe dane potrzebne do określenia sprężystości, oraz wzór obliczeniowy podano na zakładce kalkulatora.

#### **650.4. Wymiarowanie prętów z Ramy 2D**

W przypadku braku wśród 32 schematów wiązarów, takiego jaki byłby najbardziej odpowiedni, można zdefiniować w module **Rama 2D** właściwy (dowolny) układ statyczny z prętów z drewna litego lub klejonego o przekroju prostokątnym. Po zadaniu obciążeń przypisanych do odpowiednich grup i przeliczeniu układu, otrzymujemy w **Konstruktorze** w drzewie projektu modułu ramy grupę Wyniki – Dane do wymiarowania. Zawiera ona dane przypisane do poszczególnych prętów dotyczące geometrii i materiału, pręta oraz obwiednię sił wewnętrznych. Przy przeciągnięciu w drzewie projektu, wybranego pręta z tej grupy, na dowolny wiązar w tym samym projekcie (wcześniej trzeba go utworzyć), przekazane zostaną wszystkie dane i wyniki do modułu wiązara.

#### *Uwaga:*

*Przy przeciąganiu pręta z Ramy 2D do modułu wiązary należy posługiwać się takim projektem wiązara, którego dane nie będą nam więcej potrzebne, gdyż po przeciągnięciu zostaną one nadpisane przez dane i wyniki przekazane z ramy dla pojedynczego pręta.* 

Zestaw danych przekazanych z ramy nie jest kompletny do przeprowadzenia wymiarowania pręta, w związku z powyższym należy uzupełnić lub zmodyfikować je o parametry zawarte na zakładce która zostanie wywołana po prawidłowym przeciągnięciu pręta z ramy:

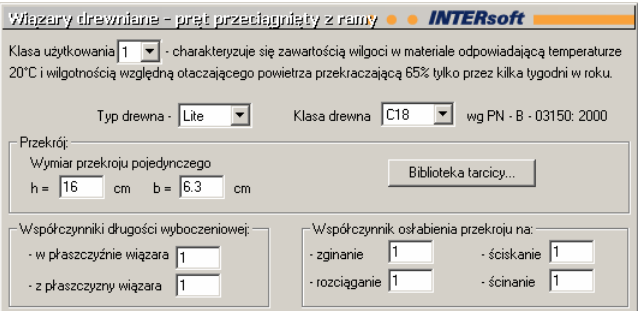

Należy przy tym pamiętać, że zmiana materiału lub przekroju powinna być poprzedzona powtórnym przeliczeniem statyki w module Rama 2D. Opis danych zawartych w powyższej zakładce zawarto w opisie 1 wersji modułu. W przypadku gdy przeciągniemy do modułu wiązarów pręt inny niż drewniany, pojawi się następujący komunikat:

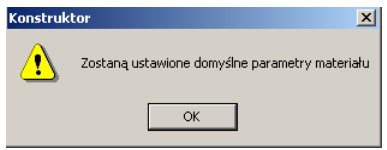

Analogicznie gdy przeciągamy pręt o przekroju innym niż prostokątny komunikat przybierze postać:

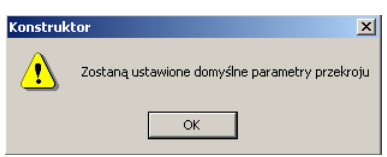

Po ustawieniu właściwych parametrów i włączeniu obliczeń w wiązarach, w przeglądarce utworzony zostanie raport z przeprowadzonego wymiarowania stanów granicznych nośności, ograniczony do jednego przeciągniętego pręta. W ten sam sposób wymiarowanie można przeprowadzić dla pozostałych prętów schematu statycznego utworzonego w module Rama 2D.

#### **650.5. Opis okna ekranu roboczego**

Ekran roboczy jest głównym elementem umożliwiającym bieżącą kontrolę wprowadzanego układu statycznego:

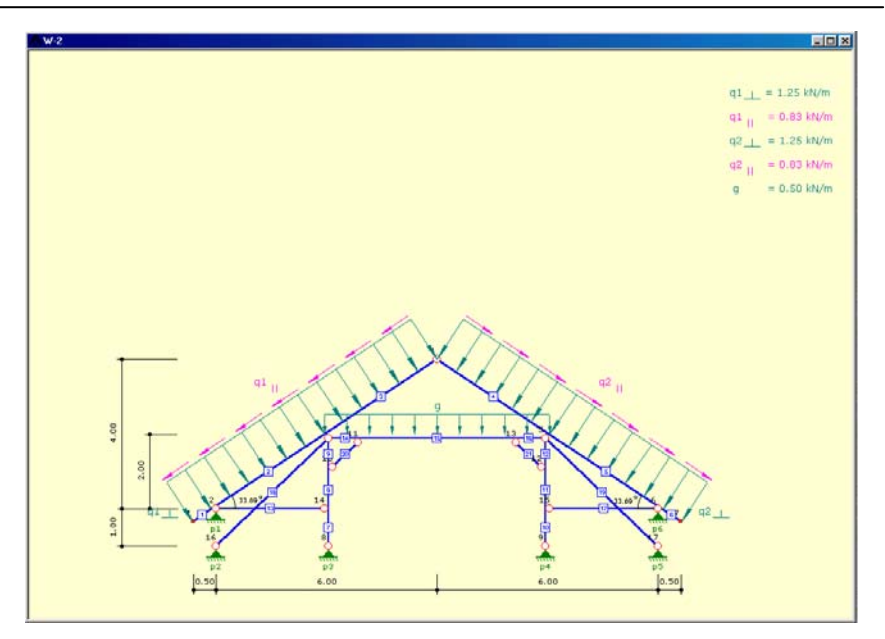

W przypadku prawidłowo wprowadzonej geometrii wiązara, w obszarze ekranu roboczego pokazany jest automatycznie skalowany rysunek schematu statycznego więźby, wraz z podstawowymi wymiarami, oraz z widocznymi dla zaznaczonego przypadku obciążeniami. Na schemacie oznaczone są numery prętów i węzłów, typy podpór oraz wszystkie przeguby. Dodatkowo na ekranie pokazane są kąty nachylenia lewej i prawej połaci, a w prawym górnym rogu wartości widocznych obciążeń po odpowiednim rozkładzie na kierunek prostopadły i równoległy do krokwi. W czasie wprowadzania danych w zakładce **Pręty i podpory** na ekranie roboczym aktualnie opisywany element (pręt lub podpora) wyróżniony jest kolorem czerwonym.

#### **650.6. Okno drzewa projektu**

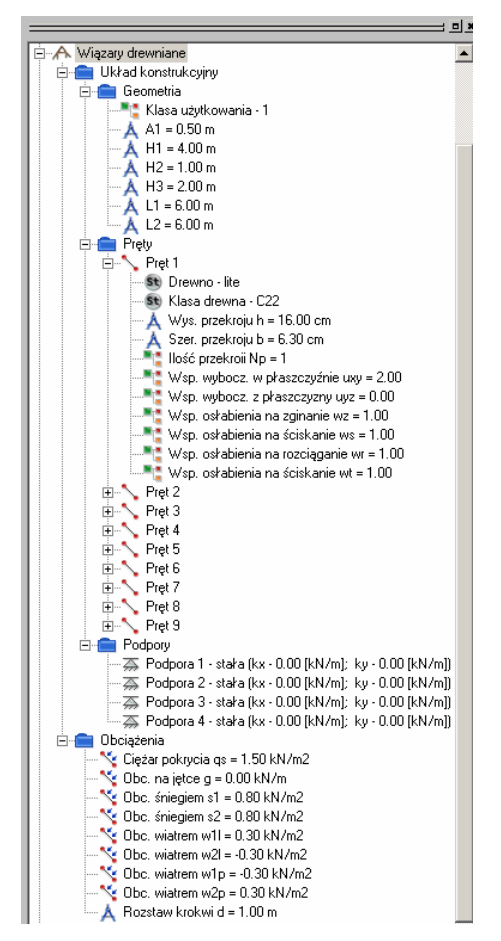

Przeważnie po lewej stronie ekranu widoczne jest podczas pracy z programem "drzewo" projektu z kolejnymi jego elementami. Rozwinięcie drzewa dla modułu więźba dachowa ukazuje strukturę danych wprowadzonych do projektu. Dwukrotne kliknięcie na dowolnym parametrze widocznym w "drzewie" powoduje przejście do odpowiedniej zakładki lub wywołanie okienka dialogowego pozwalającego na modyfikację wskazanego parametru. Wszystkie zmiany wprowadzone w elemencie są na bieżąco aktualizowane w drzewie projektu. Niektóre typy danych projektu (np. z uwagi na wybór z listy), można modyfikować jedynie w odpowiednich polach zakładek.

#### **650.7. Widok 3D**

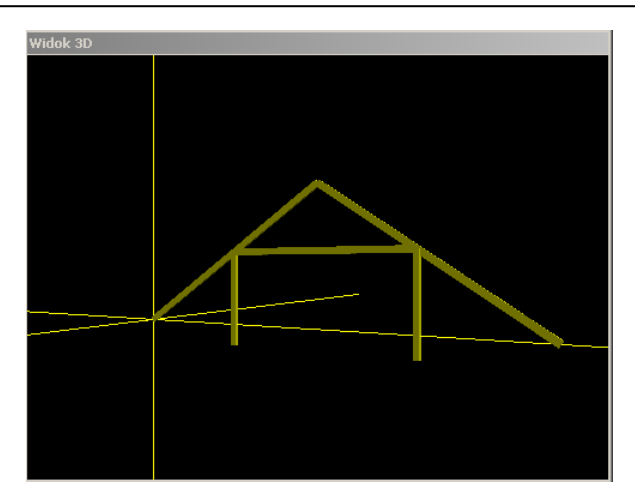

W oknie 3D przedstawiona jest przestrzenna wizualizacja projektowanego wiązara. Obraz w powyższym oknie, tak jak w innych modułach **Konstruktora** można dowolnie obracać, powiększać i zmniejszać, przełączając tryb pracy prawym lub lewym klawiszem myszki. Wizualizacja jest w pełni skalowana, z wyjątkiem prętów podwójnych, które widoczne sa jako jeden element o wymiarach dwóch elementów "sklejonych" razem.

#### **650.8. Obliczenia – Konfiguracja raportów**

Wywołanie obliczeń powinno nastąpić przez naciśniecie odpowiedniej ikony lub wywołanie polecenia "Rozpocznij obliczenia..." w menu Elementy po wcześniejszym prawidłowym wprowadzeniu wszystkich potrzebnych danych. Po włączeniu obliczeń uaktywnia się okno Konfiguracji raportów:

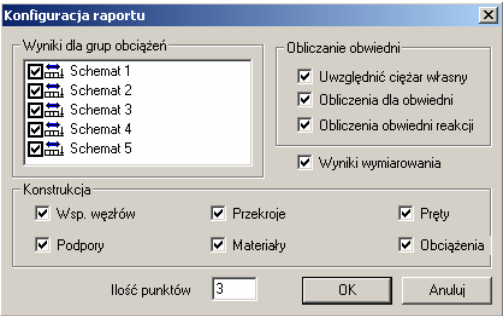

W oknie tym użytkownik ma możliwość zdecydowania jakie dane i wyniki zamieszczone zostaną w raporcie z wynikami obliczeń. Można w tym miejscu zdecydować w ilu punktach mają być podawane wartości statycznych sił wewnętrznych (maksimum 60 punktów na pręcie), oraz czy program ma uwzględnić w obliczeniach obwiedni ciężar własny konstrukcji wiązara.

Po wciśnięciu przycisku OK. program wykonuje obliczenia statyczne i wymiarowanie całości wiązara, oraz tworzy odpowiednie raporty. Przebieg obliczeń można obserwować w okienku komunikatów pojawiającym się na dole ekranu. W przypadku przerwania obliczeń podawany jest odpowiedni komunikat. Niespełnienie warunków stanu granicznego nośności lub użytkowania nie powoduje przerwania obliczeń lecz odpowiednie komunikaty przekazywane są do raportów wymiarowania.

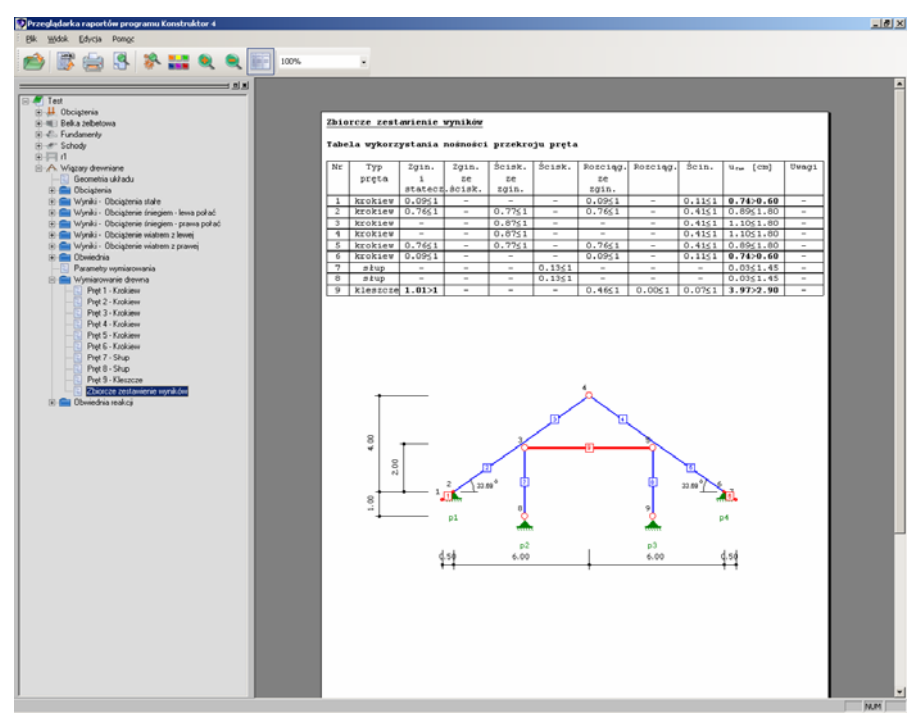

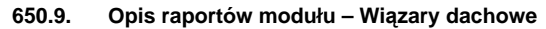

Struktura raportu modułu **Wiązary dachowe** składa się z następujących danych i wyników:

- **Geometria układu** zawiera wszystkie dane geometryczne i materiałowe całego schematu statycznego wiązara zestawione tabelarycznie i pokazane na rysunku takie jak: lista węzłów, materiałów, przekrojów, prętów, podpór, sztywności podpór.
- **Obciążenia** raport składający się z 5 stron odpowiadających kolejnym schematom obciążeń wiązara, przedstawionych w formie rysunku właściwego schematu i zestawienia tabelarycznego wartości przyłożonych na poszczególnych prętach.
- **Wyniki obciążenia stałe** pokazane dla całego układu oraz dla poszczególnych prętów wyniki obliczeń statycznych (siły wewnętrzne M, N, T, przemieszczenia, reakcje) dla danego schematu obciążenia, pokazane w formie graficznej (wykresy) i tabelarycznej.
- **Wyniki obciążenie śniegiem lewa połać** jw.
- **Wyniki obciążenie śniegiem prawa połać** jw.
- **Wyniki obciążenie wiatrem z lewej** jw.
- **Wyniki obciążenie wiatrem z prawej** jw.
- **Obwiednia** pokazane dla całego układu oraz dla poszczególnych prętów obwiednie sił wewnętrznych M, N, T, pokazane w formie graficznej (wykresy) i tabelarycznej oraz listy grup składających się na wartości ekstremalne w danym punkcie. Dodatkowy raport obwiedni reakcji wraz z listami grup z jakich się one składają.
- **Parametry wymiarowania** zestawione w tabeli podstawowe parametry uwzględnione przy wymiarowaniu takie jak: klasa użytkowania, współczynniki wyboczenia, współczynniki osłabienia przekroju a także klasy drewna i odpowiadające im wytrzymałości.
- **Wymiarowanie drewna** raport obejmuje (dla kolejnych prętów wiązara) wszystkie tryby wymiarowania, zarówno w stanie granicznym użytkowania jak i w stanie granicznym nośności. W skład tej grupy raportów wchodzi również zbiorcze zestawienie wyników wymiarowania dla całego wiązara, przedstawione w formie graficznej (schemat) oraz tabelarycznej.

Zbiorcze zestawienie wyników wymiarowania zawiera schemat graficzny układu statycznego z zaznaczonymi na czerwono elementami dla których przekroczone zostały stany graniczne nośności lub użytkowania. W celu uzyskania większej przejrzystości wyników, wartości nie spełniające warunków normowych zamieszczone w raporcie podane są wytłuszczonym drukiem.

Częste niespełnienie warunku przemieszczenia okapu dachu, spowodowane jest podniesieniem przewieszonego końca krokwi, na skutek obciążenia na odcinku przęsła tej krokwi (zwłaszcza przy krokwiach jednoprzęsłowych ze wspornikiem). Generalnie przy stanach granicznych użytkowania należy mieć na uwadze, że otrzymane przemieszczenie jest maksymalnym, finalnym przemieszczeniem dla danego pręta, będącym średnią geometryczną przemieszczenia poziomego i pionowego, uwzględniającym wilgotność i pełzanie materiału oraz wpływ sił poprzecznych (dla L/h < 20). Przy analizie statyki i ugięcia prętów należy również pamiętać, że elementy o L/h < 3 nie powinny być traktowane jako belkowe (a tak jest w programie) i wyniki dla nich mogą odbiegać od rzeczywistości.

W przypadku pręta obliczonego w Ramie 2D i wymiarowanego w wiązarach, raport z wymiarowania pręta przeciągniętego z ramy zostanie ograniczony co do zakresu.

# **650.10. Przykład**

### **Geometria układu**

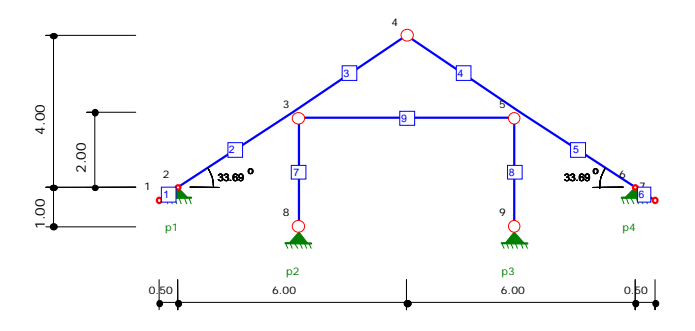

# **Lista węzłów**

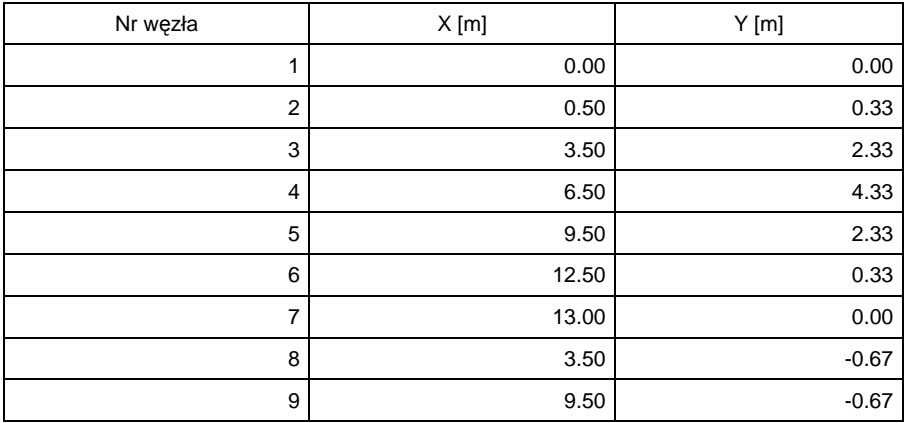

#### **Lista materiałów**

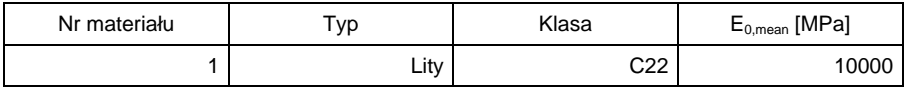

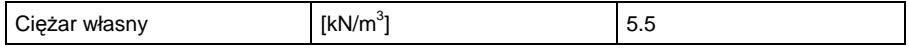

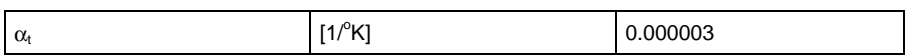

# **Lista przekrojów**

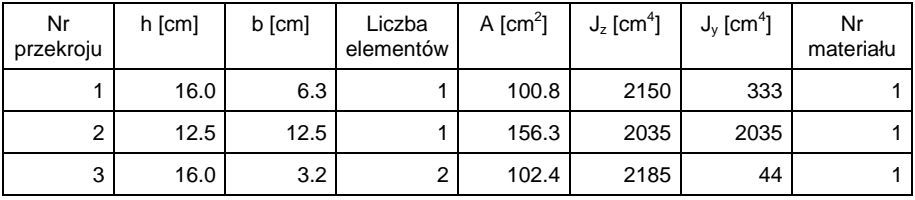

# **Lista prętów**

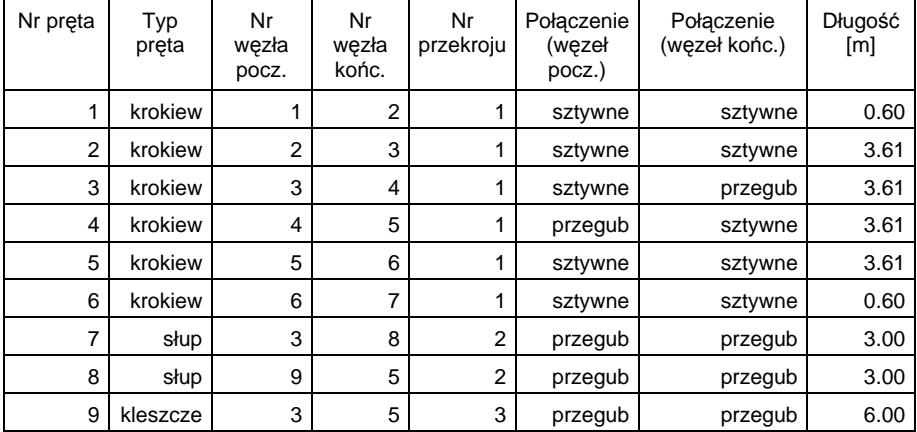

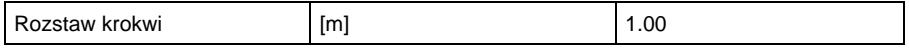

# **Lista podpór**

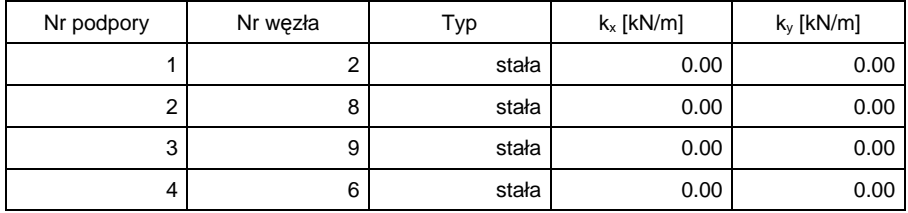

# **Obciążenia stałe**

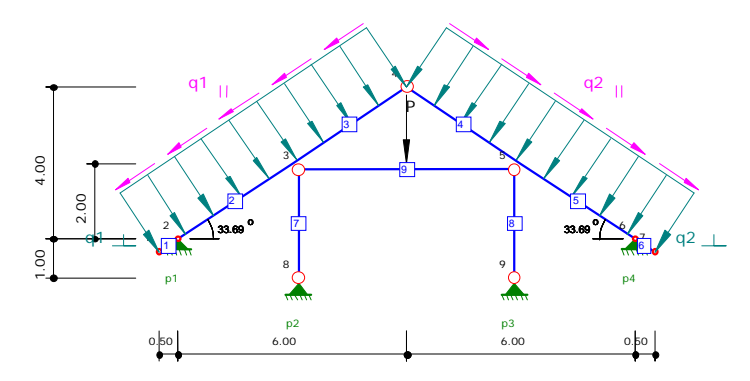

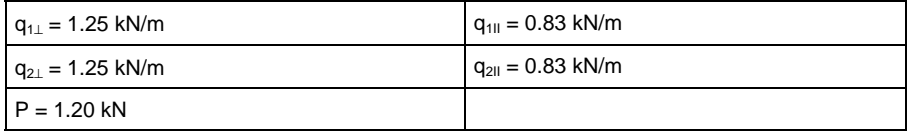

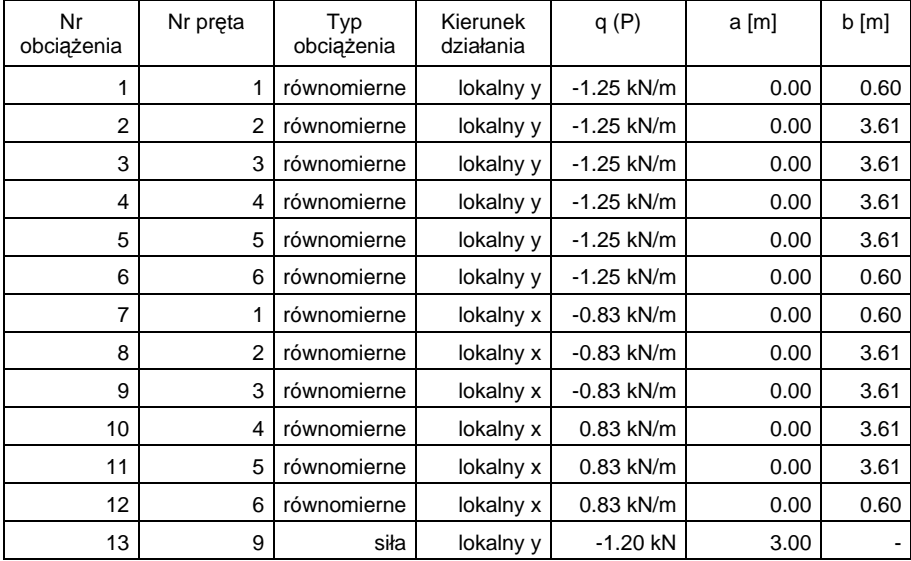

# **Obciążenie śniegiem - lewa połać**

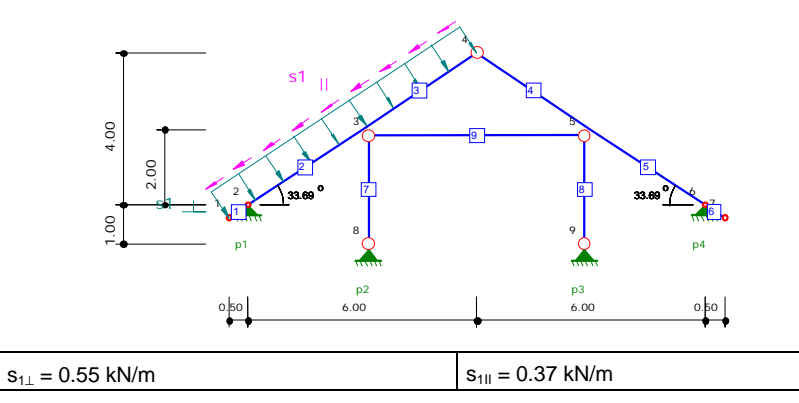

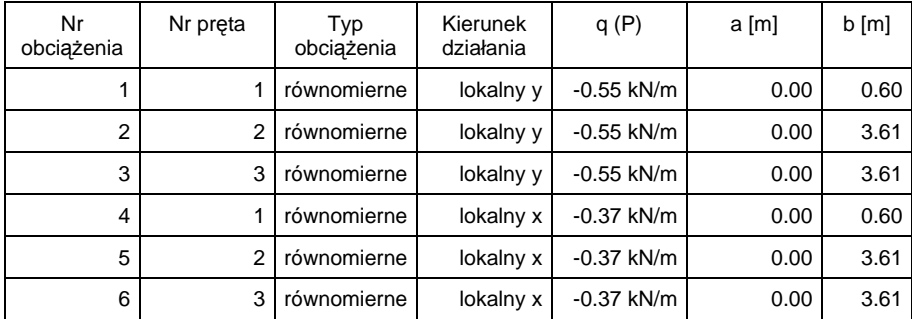

# **Obciążenie śniegiem - prawa połać**

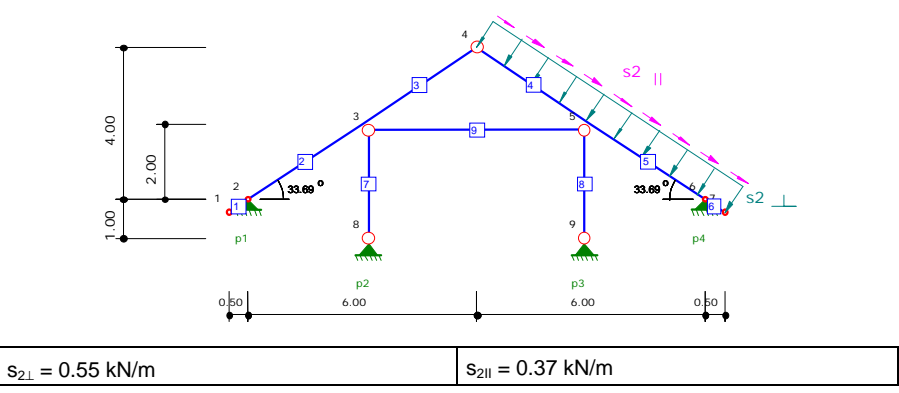

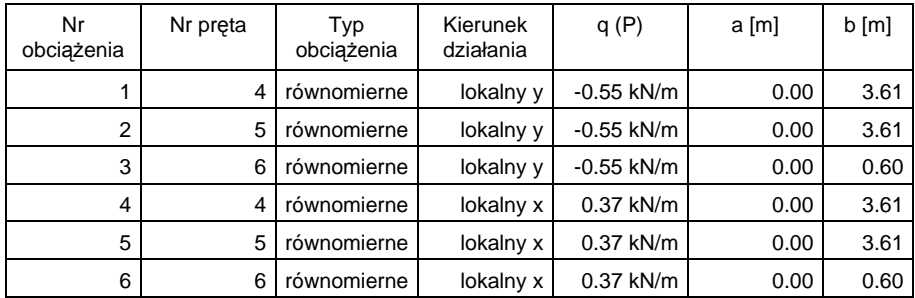

# **Obciążenie wiatrem z lewej**

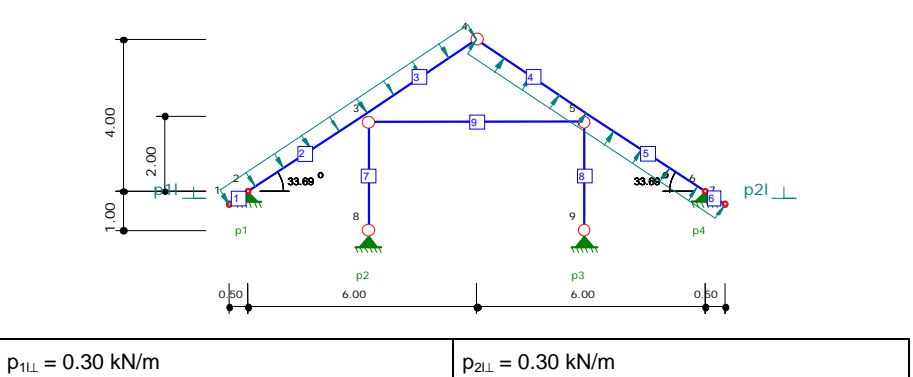

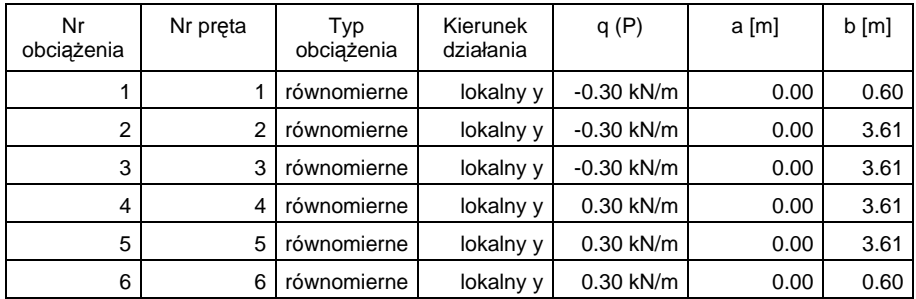

# **Obciążenie wiatrem z prawej**

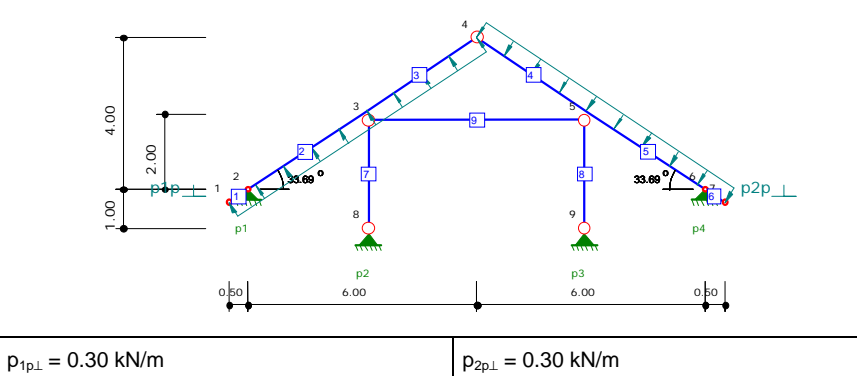

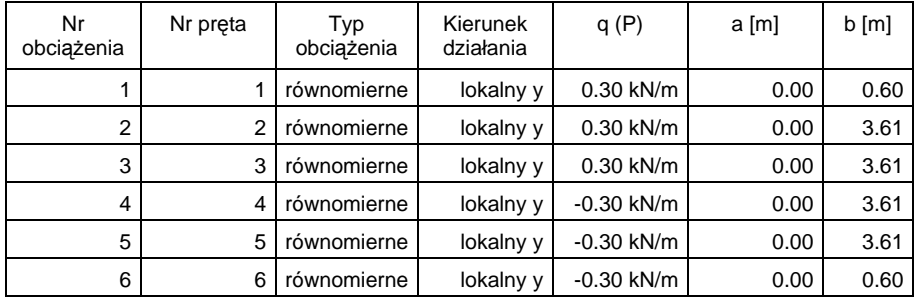
# **Przemieszczenia Obciążenia stałe**

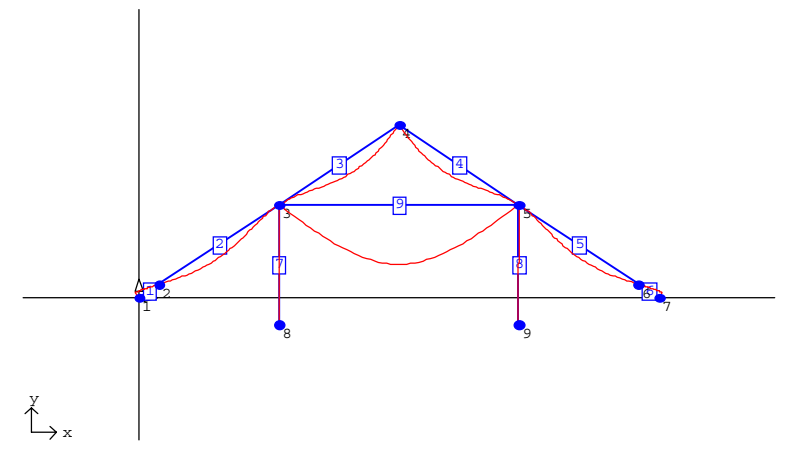

## **Przemieszczenia Grupa 1**

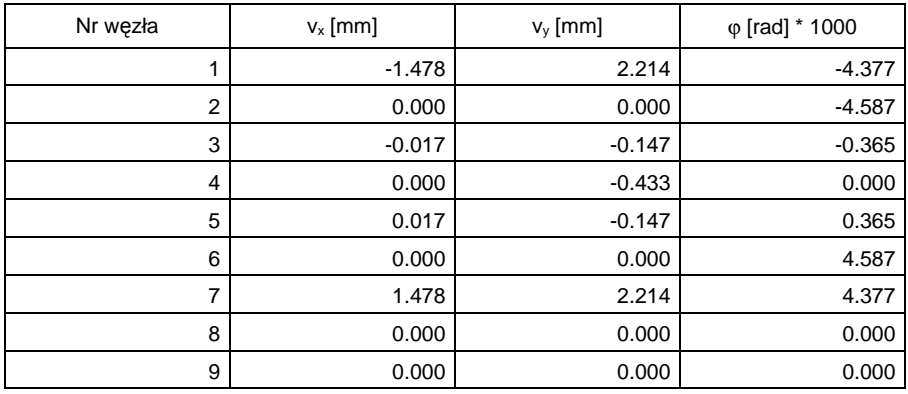

## **Siły wewnętrzne ( M ) - Obciążenia stałe**

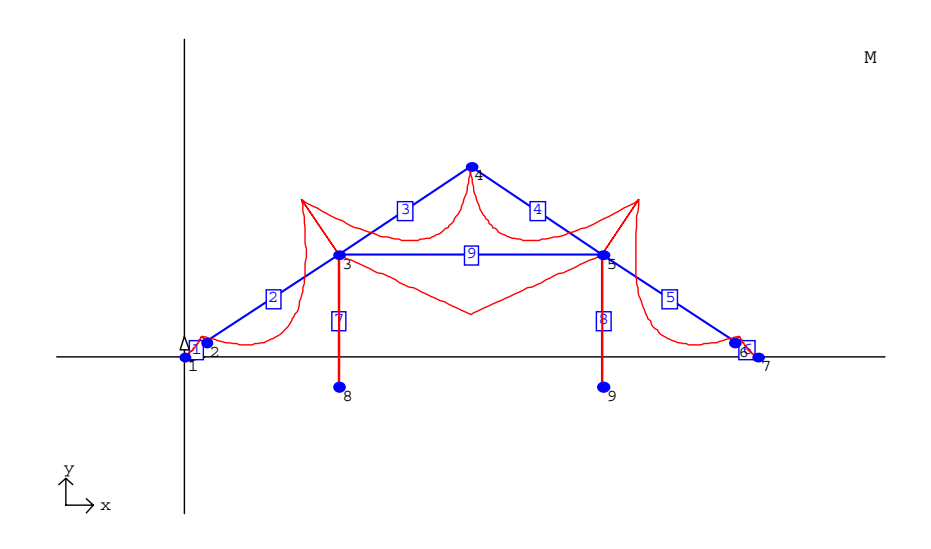

## **Siły wewnętrzne ( T ) - Obciążenia stałe**

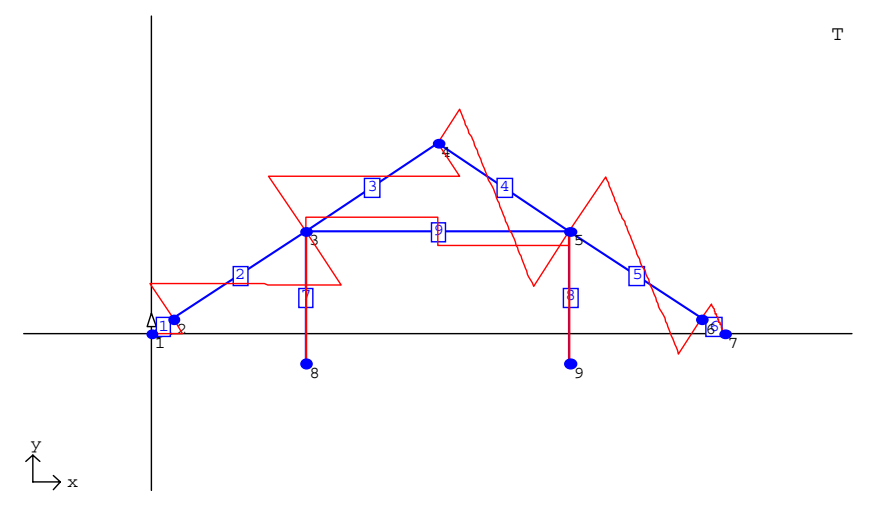

## **Siły wewnętrzne ( N ) - Obciążenia stałe**

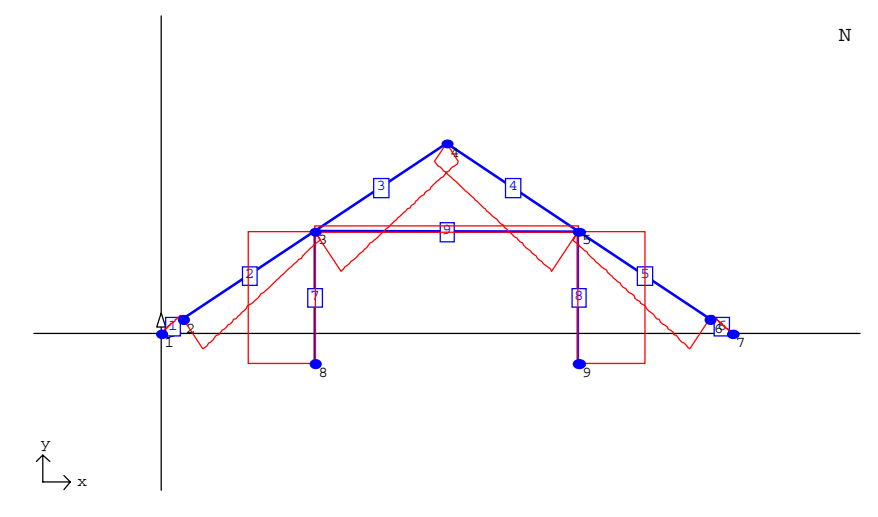

### **Siły wewnętrzne (Pręt 1) - Obciążenia stałe**

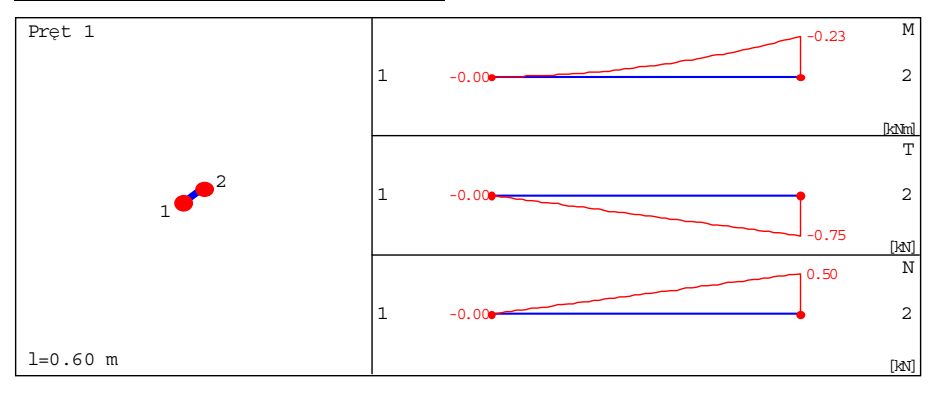

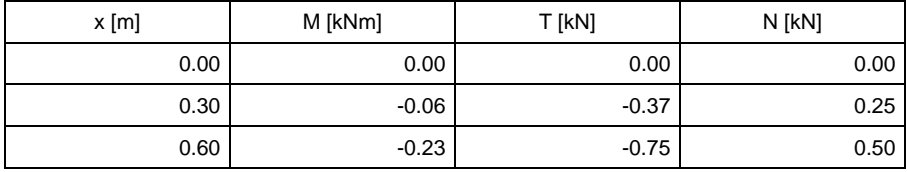

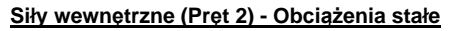

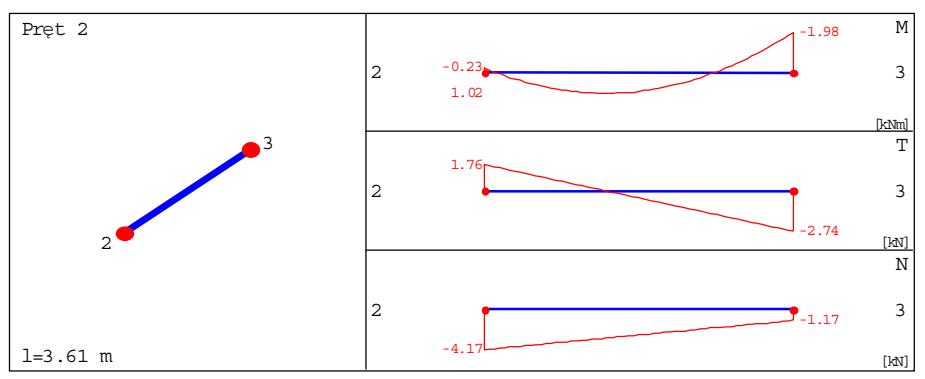

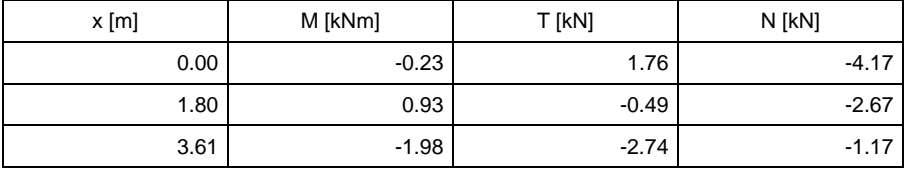

## **Siły wewnętrzne (Pręt 3) - Obciążenia stałe**

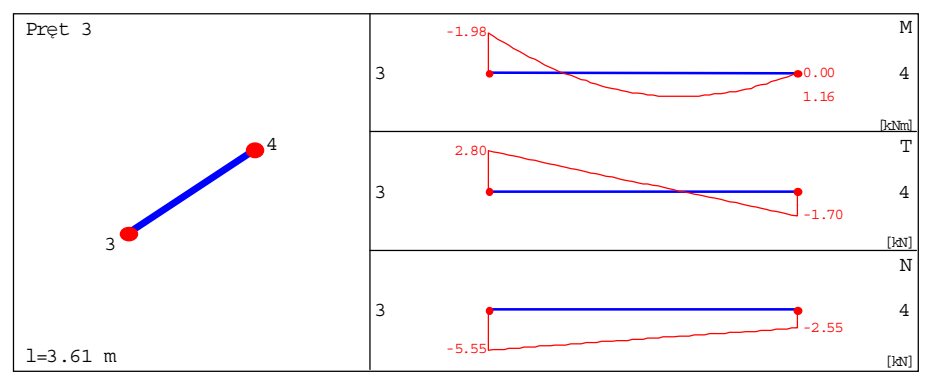

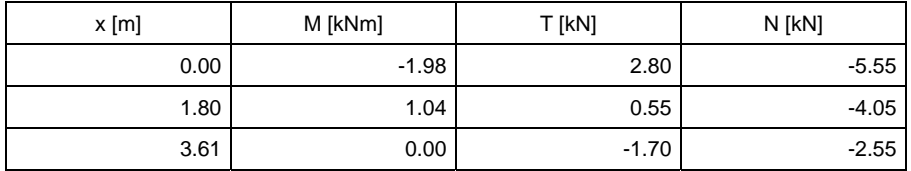

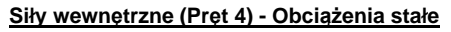

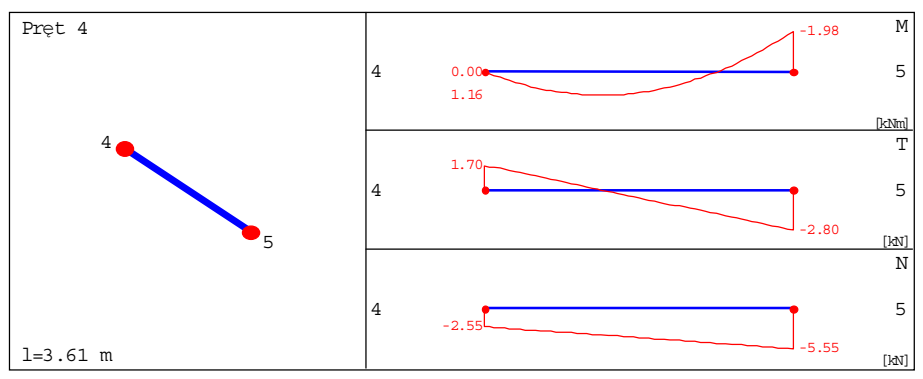

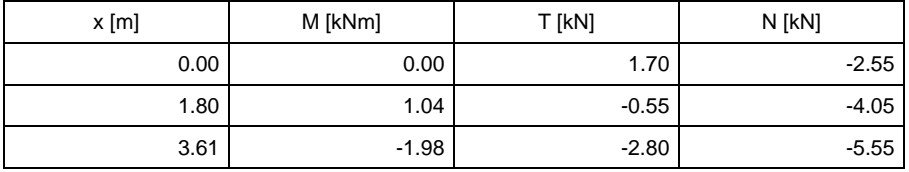

## **Siły wewnętrzne (Pręt 5) - Obciążenia stałe**

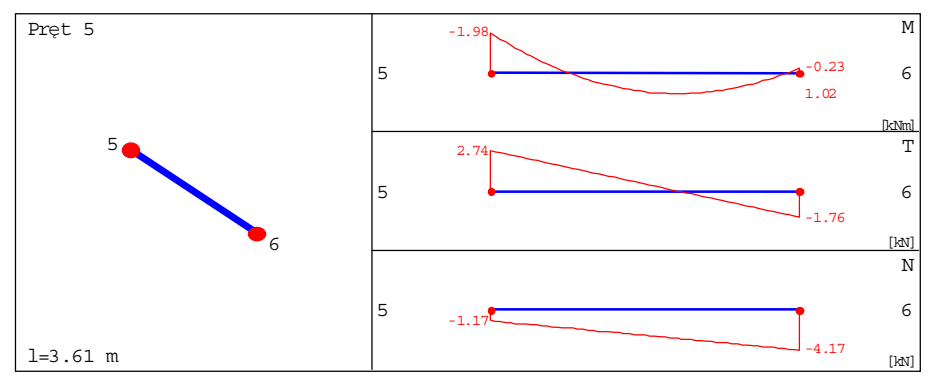

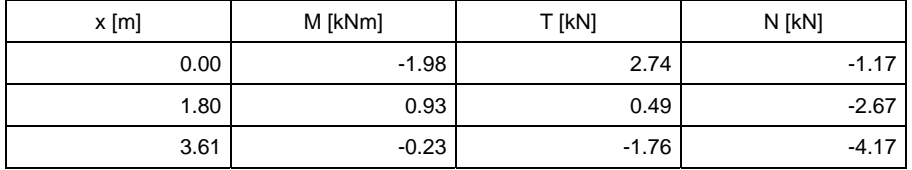

## **Siły wewnętrzne (Pręt 6) - Obciążenia stałe**

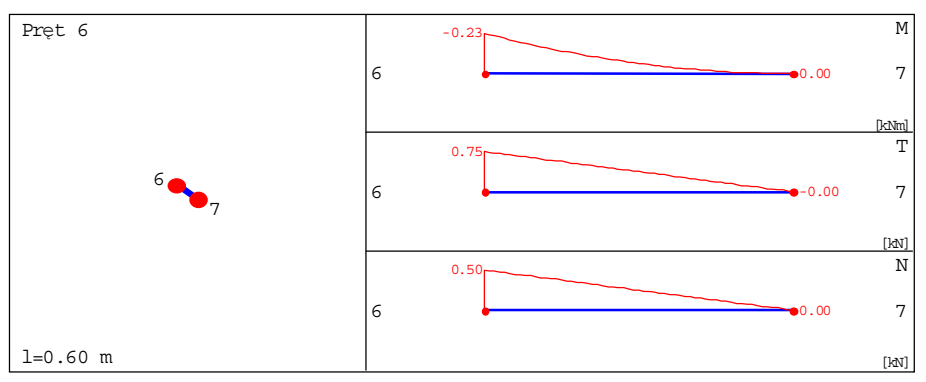

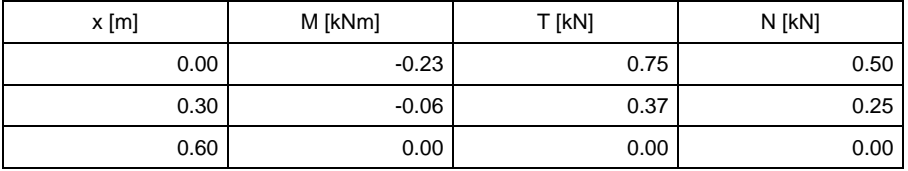

# **Siły wewnętrzne (Pręt 7) - Obciążenia stałe**

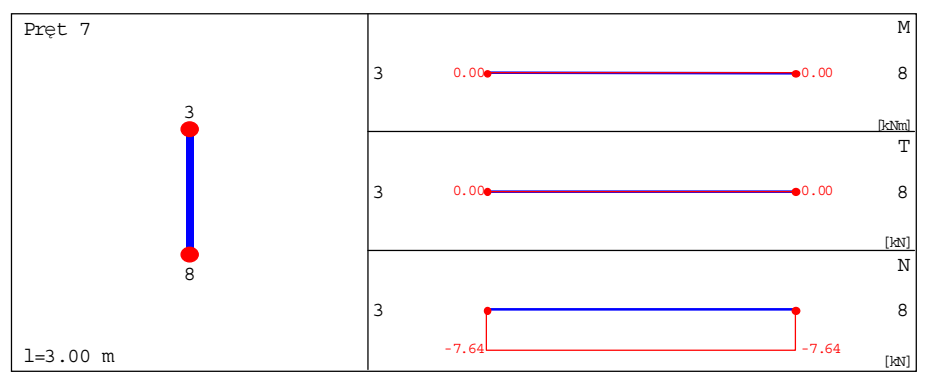

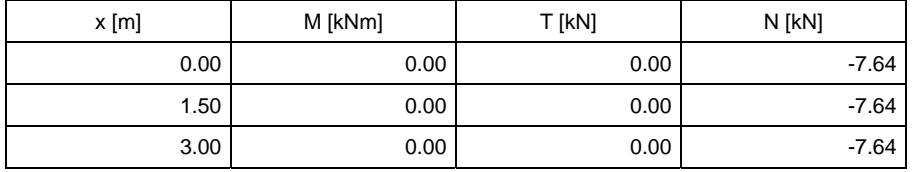

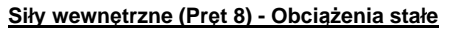

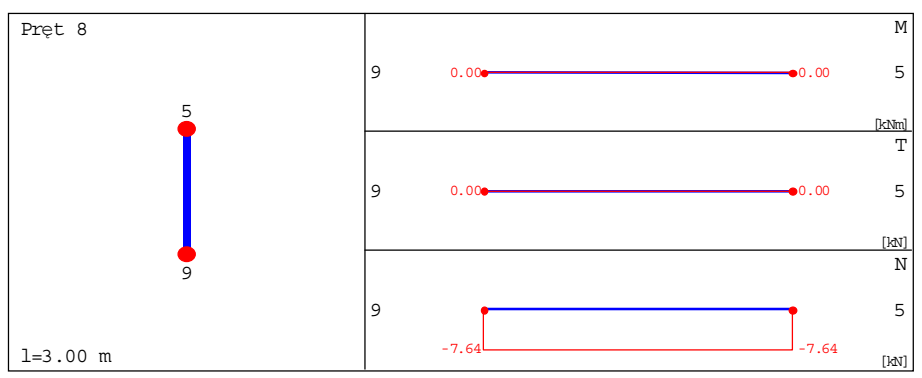

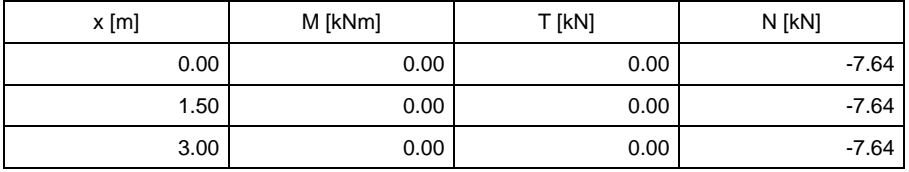

# **Siły wewnętrzne (Pręt 9) - Obciążenia stałe**

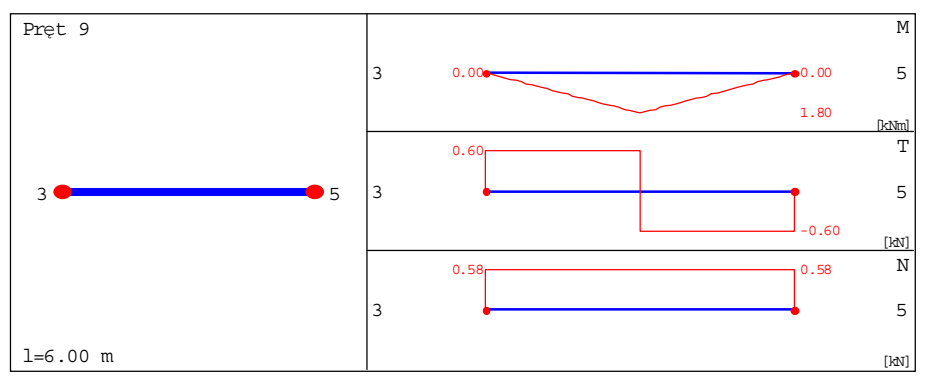

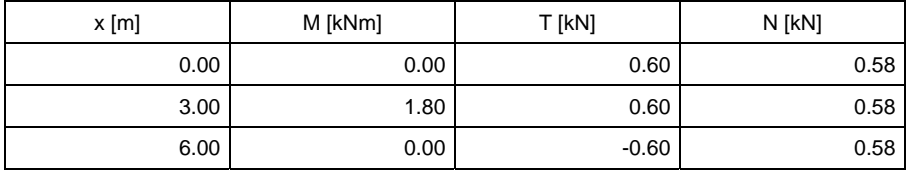

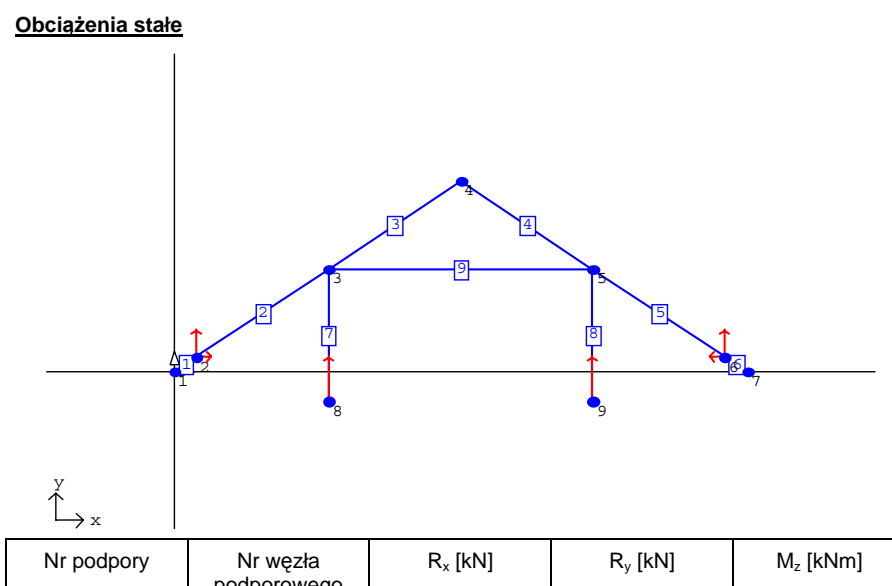

| Nr podpory | Nr węzła<br>podporowego | $R_{x}$ [kN] | $R_{v}$ [kN] | $M_{7}$ [kNm] |
|------------|-------------------------|--------------|--------------|---------------|
|            | ⌒                       | 2.49         | 4.68         | 0.00          |
| 2          | 8                       | 0.00         | 7.64         | 0.00          |
| 3          | 9                       | 0.00         | 7.64         | 0.00          |
| 4          | 6                       | $-2.49$      | 4.68         | 0.00          |

**Obwiednie sił wewnętrznych (M)**

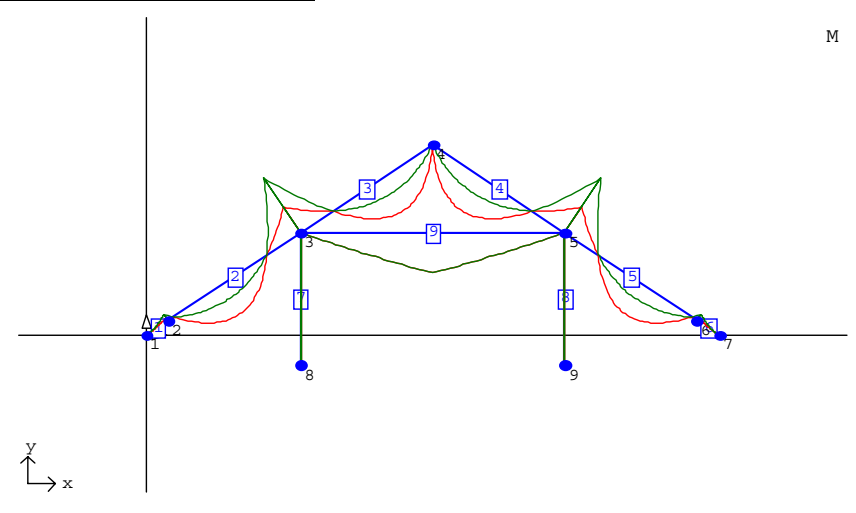

**Obwiednie sił wewnętrznych (T)**

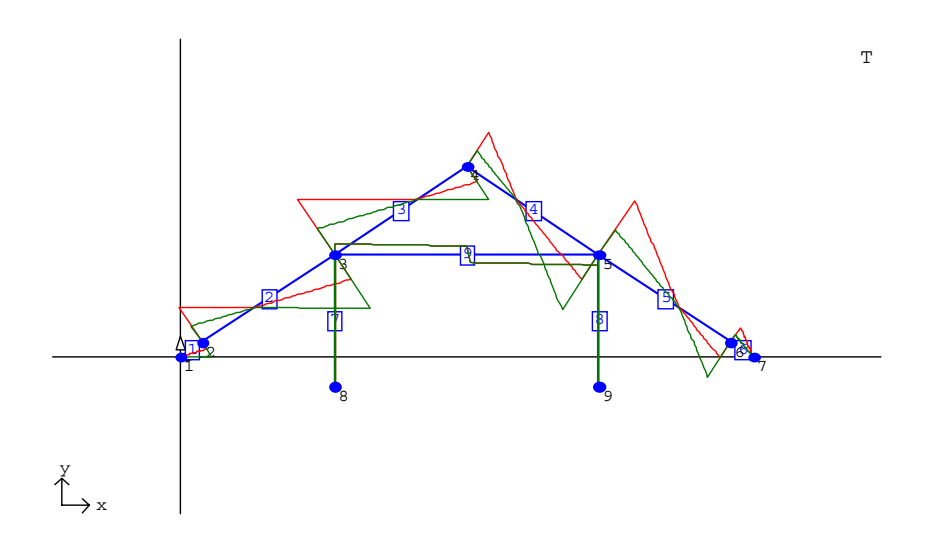

# **Obwiednie sił wewnętrznych (N)**

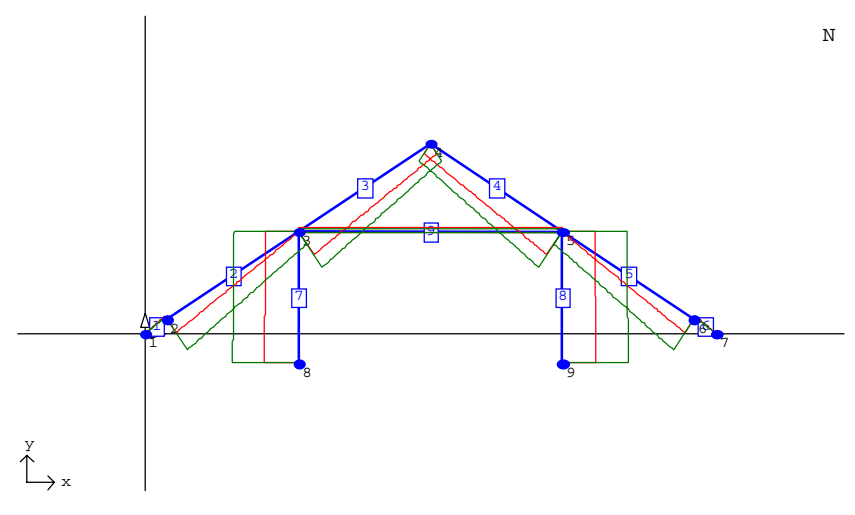

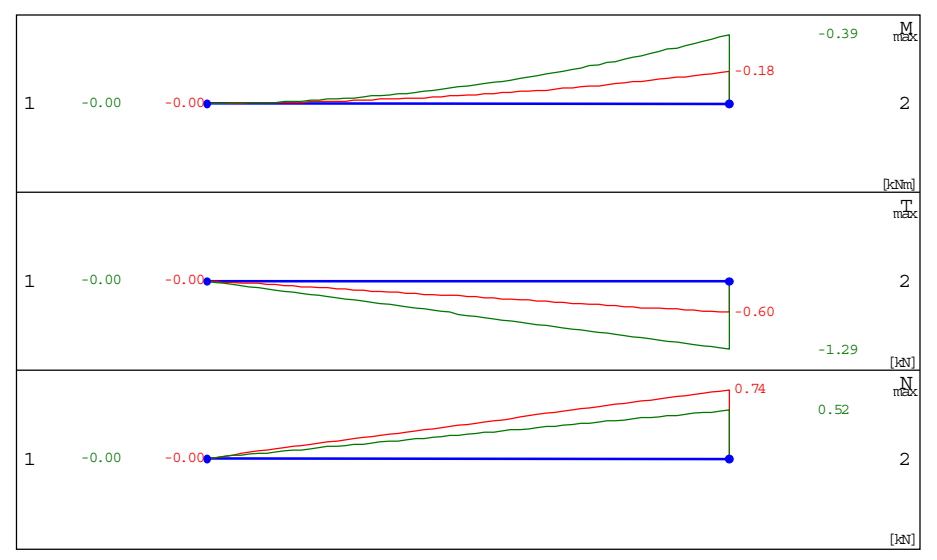

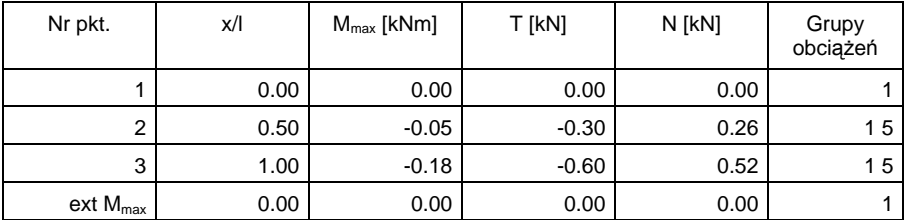

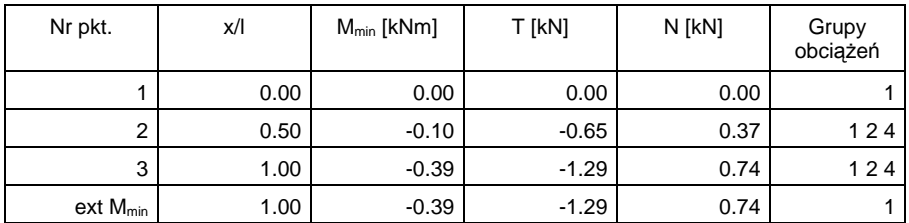

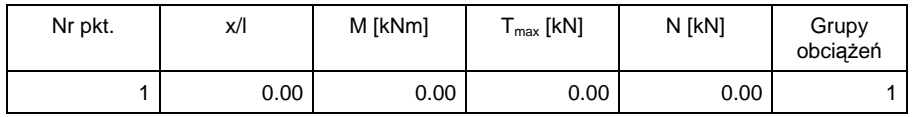

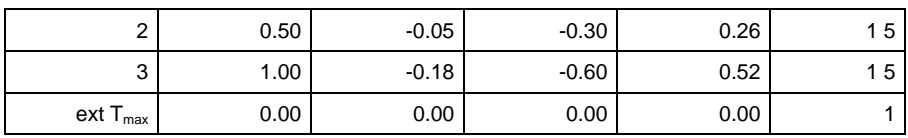

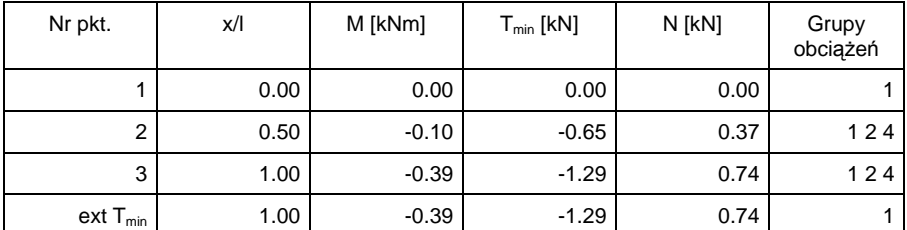

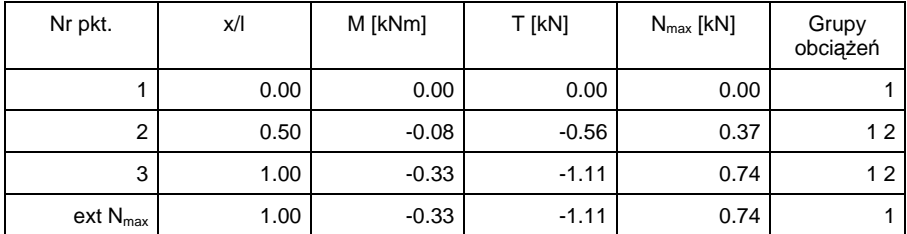

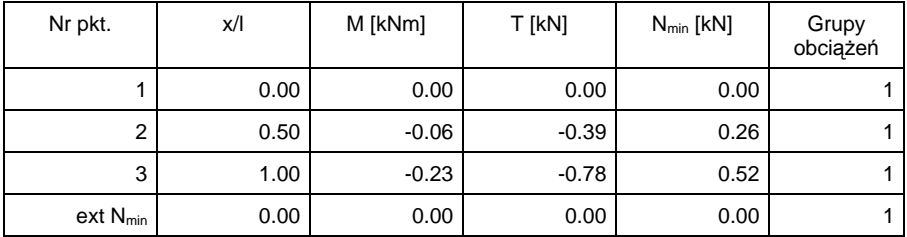

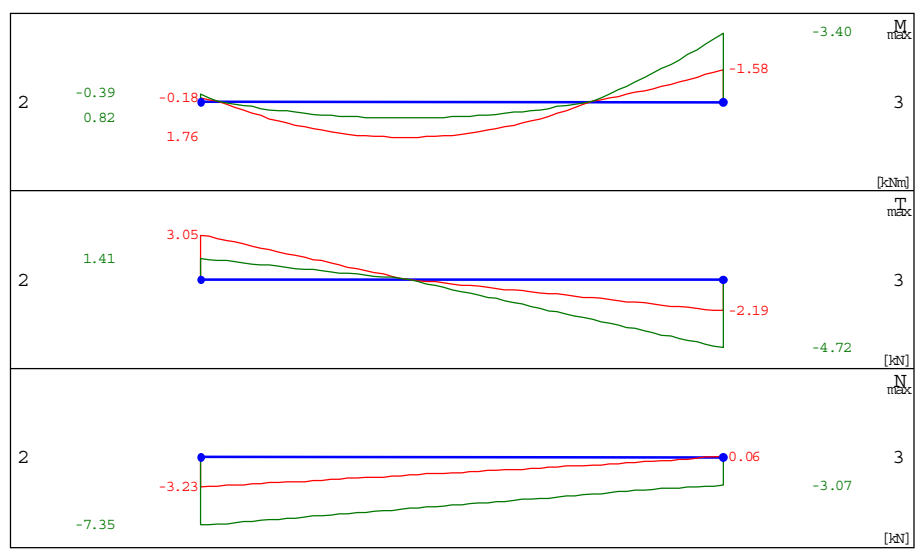

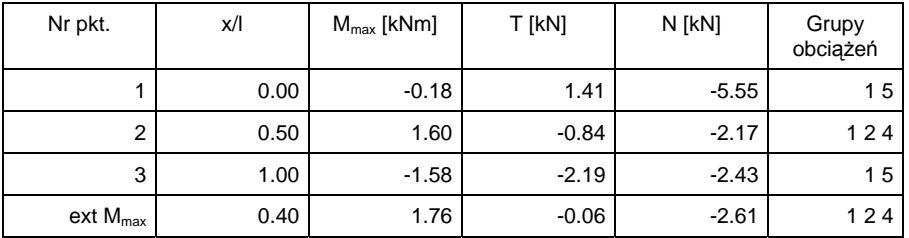

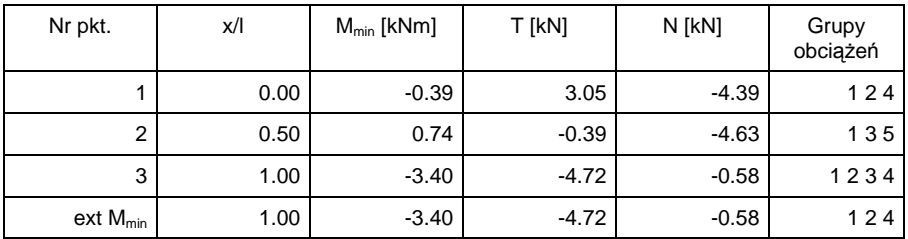

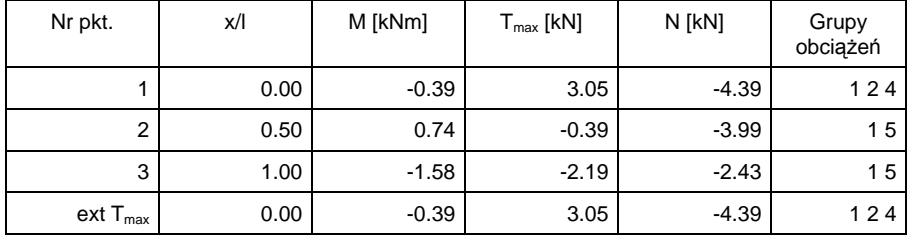

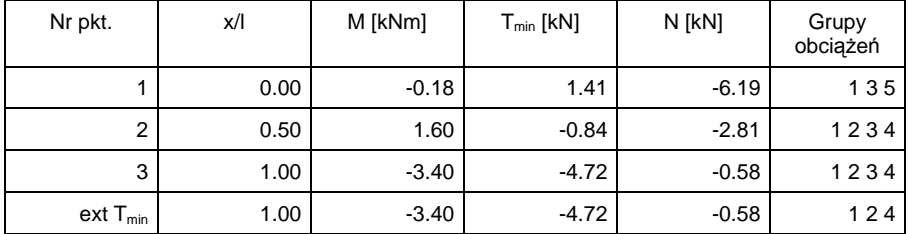

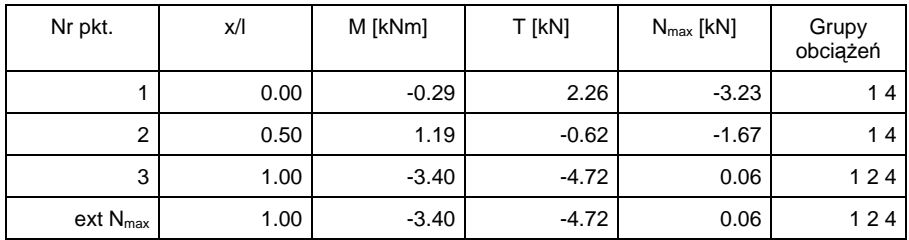

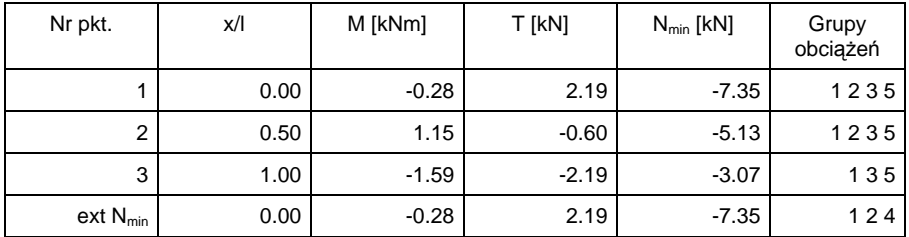

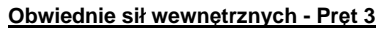

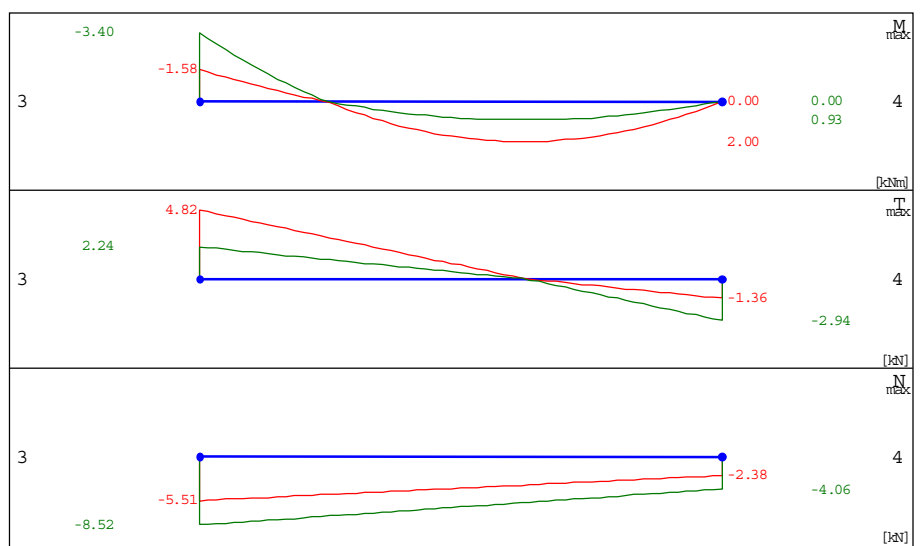

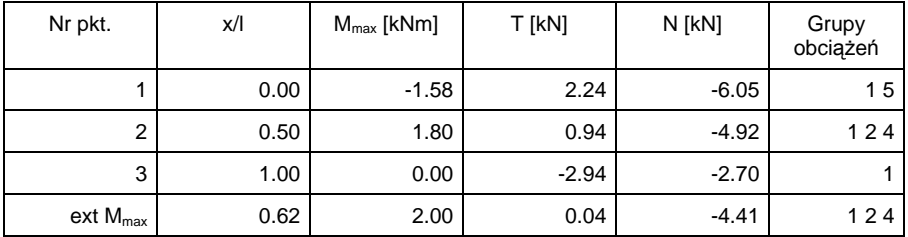

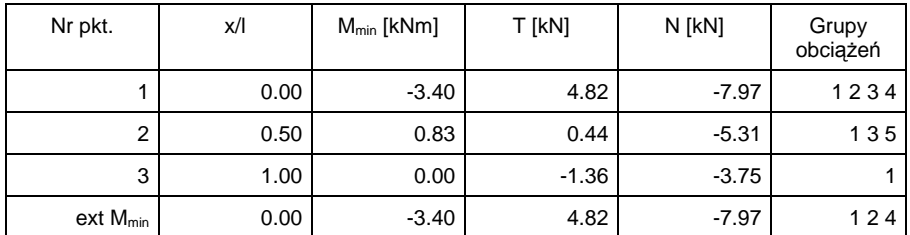

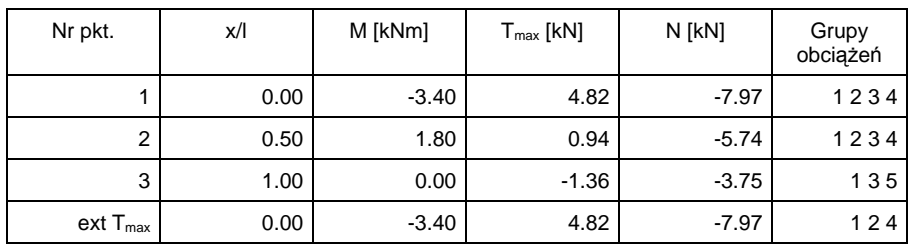

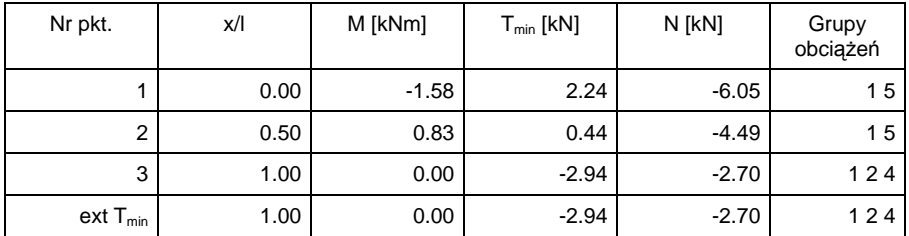

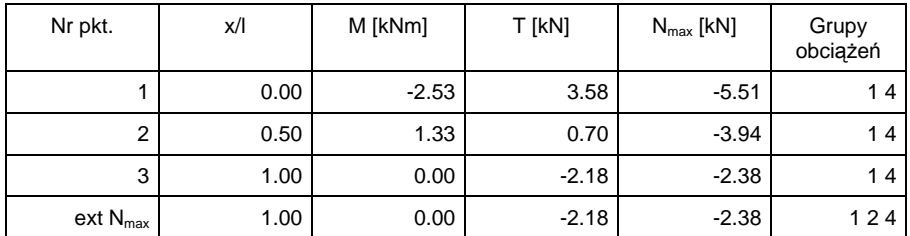

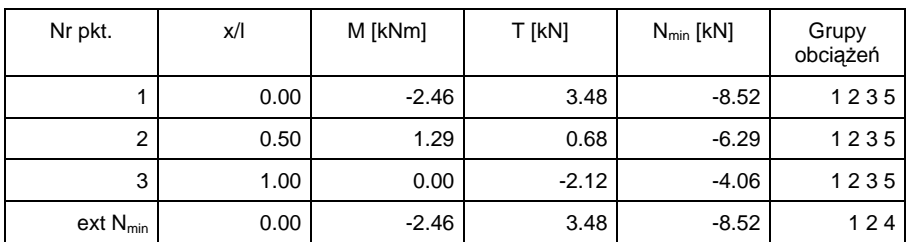

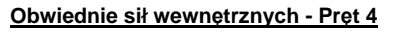

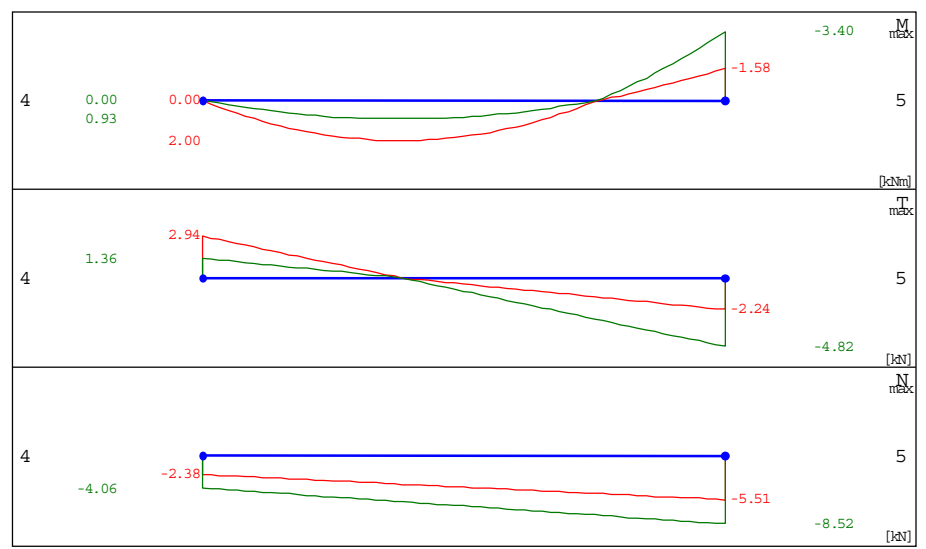

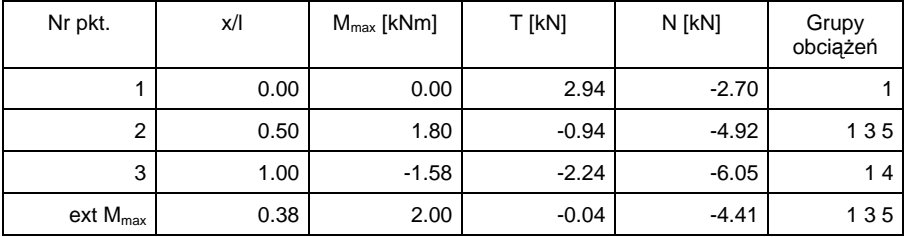

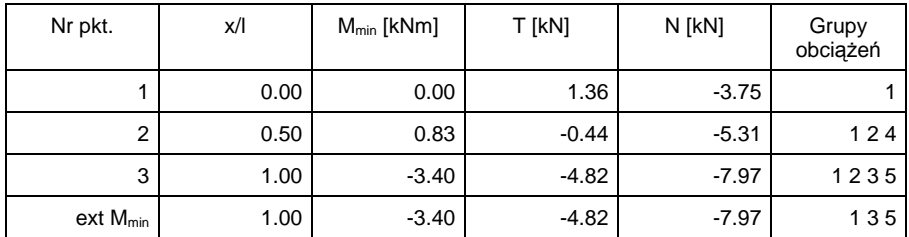

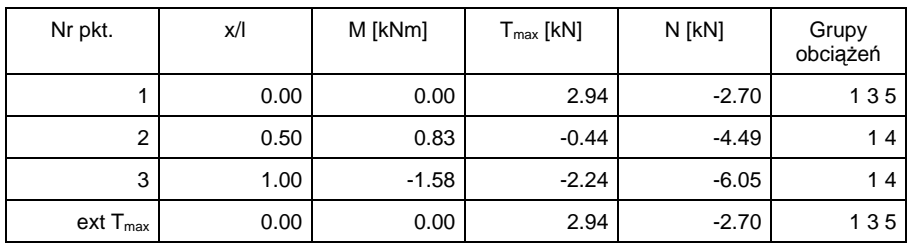

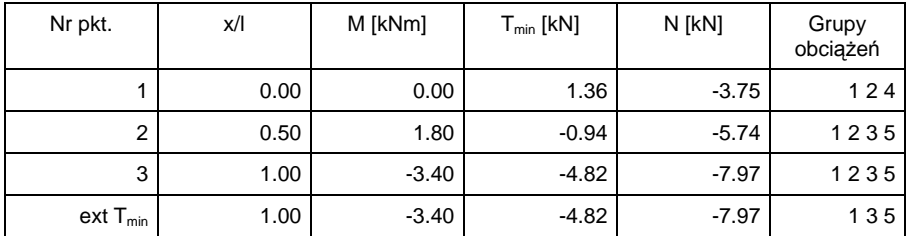

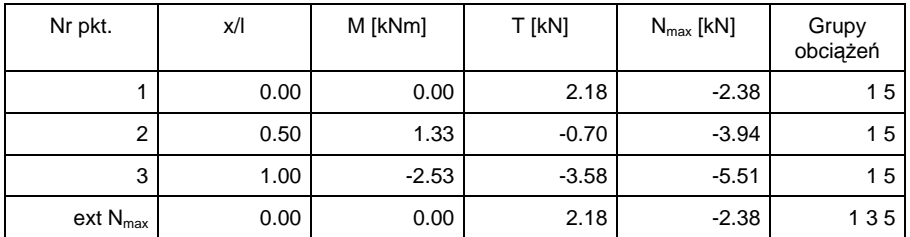

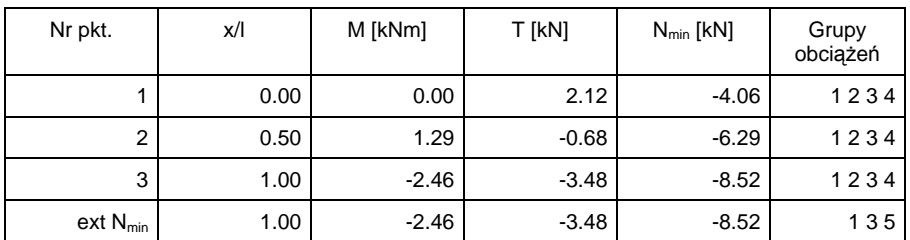

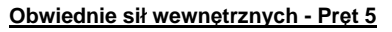

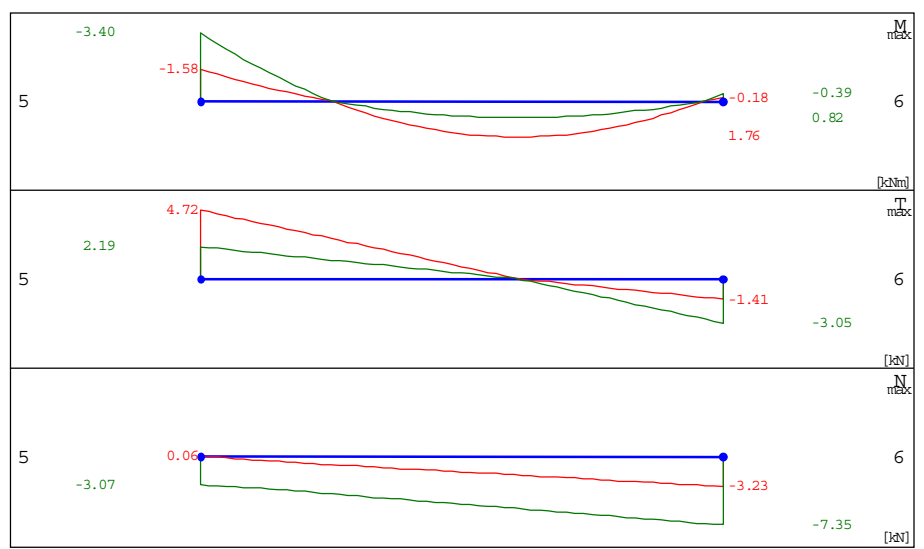

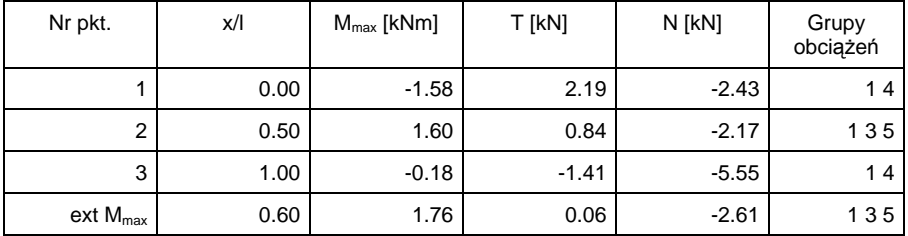

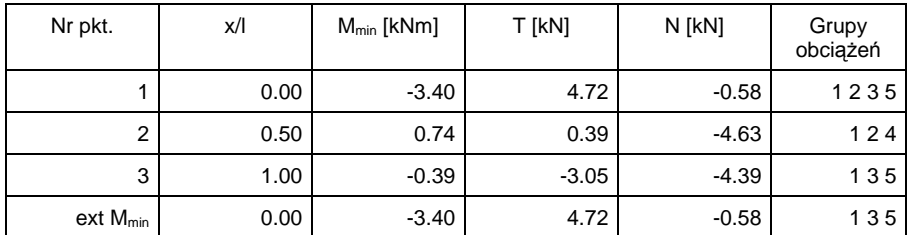

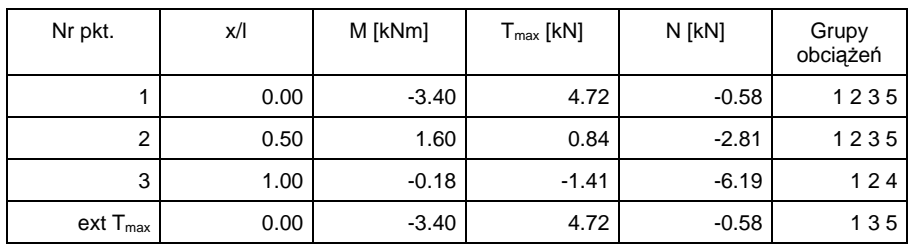

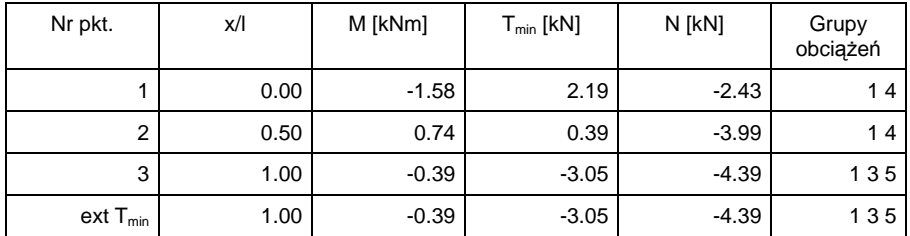

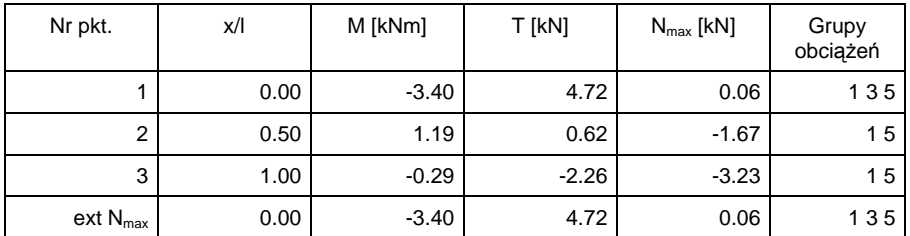

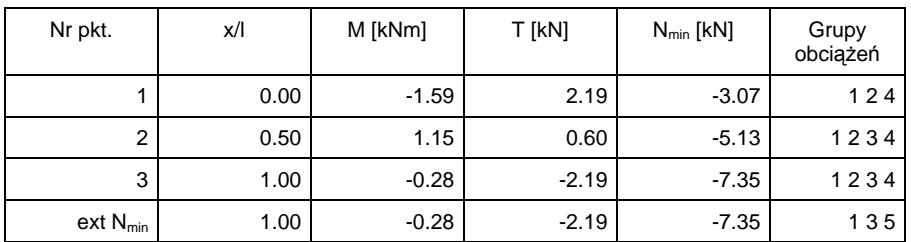

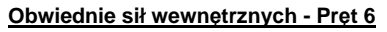

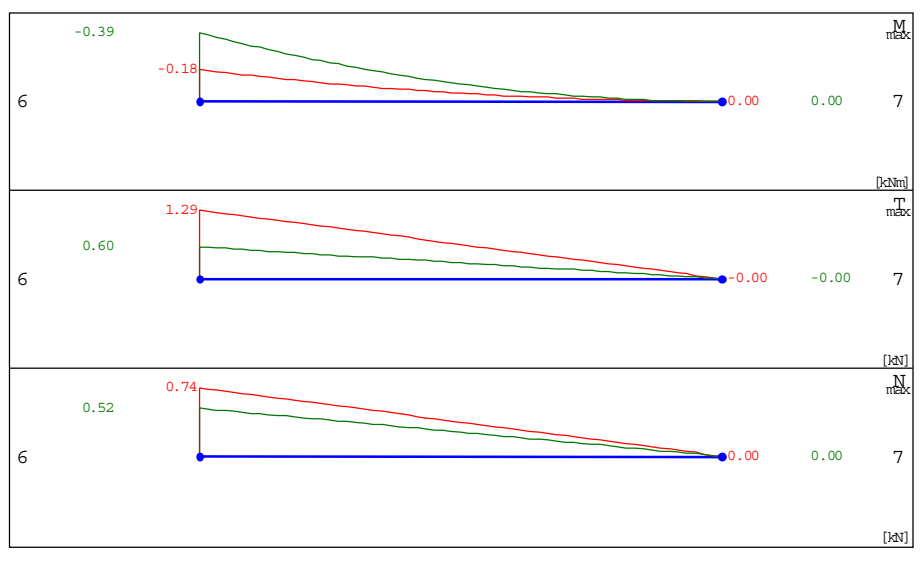

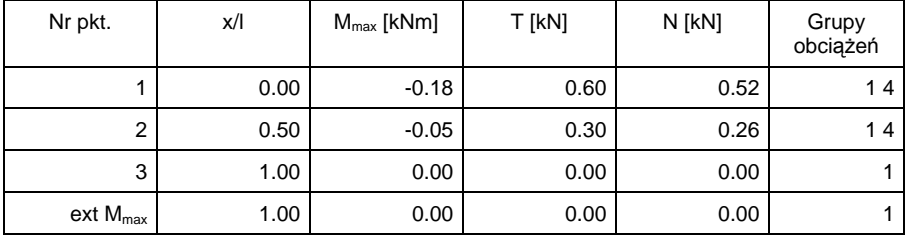

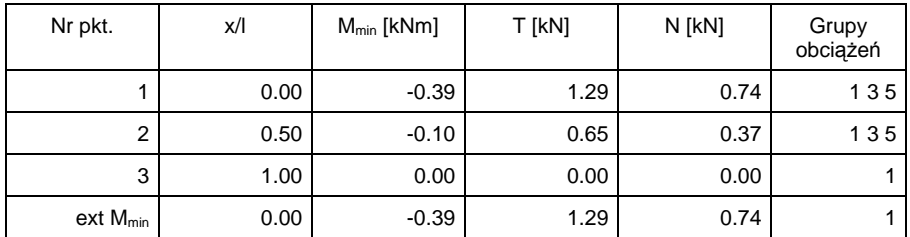

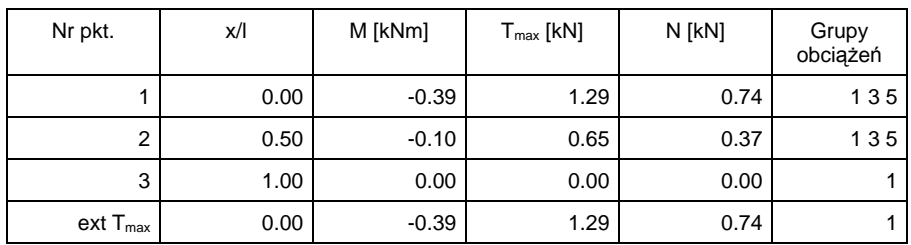

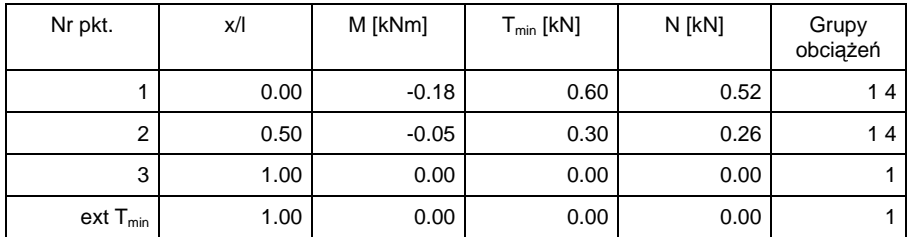

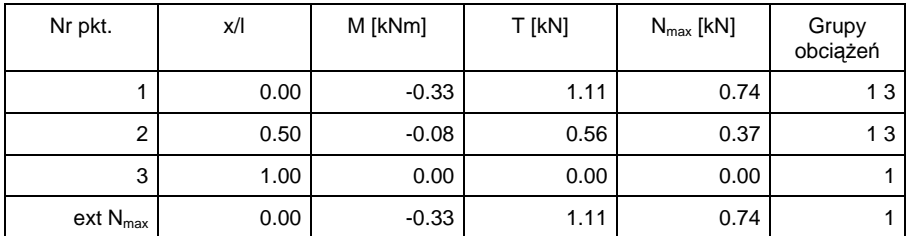

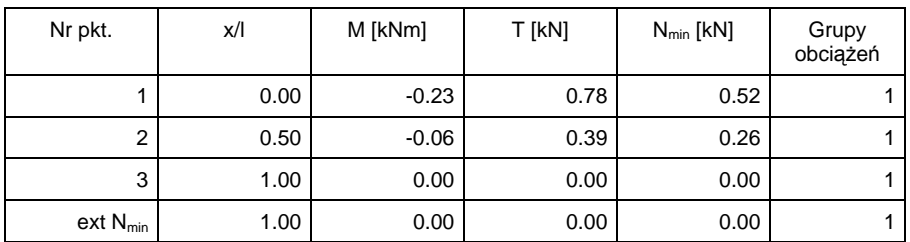

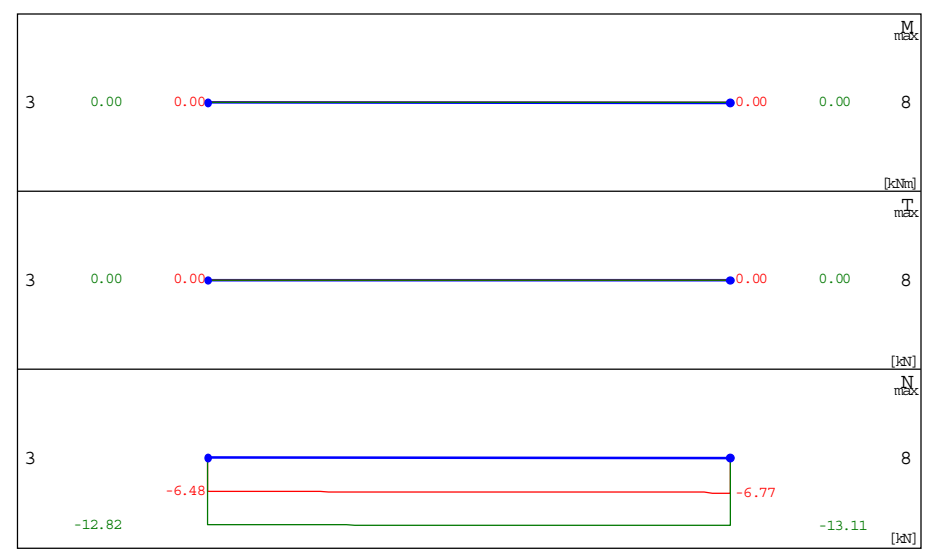

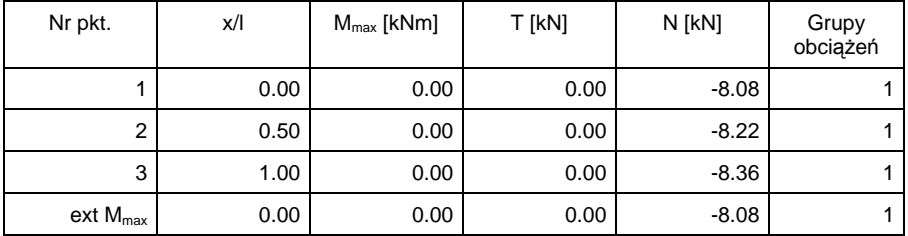

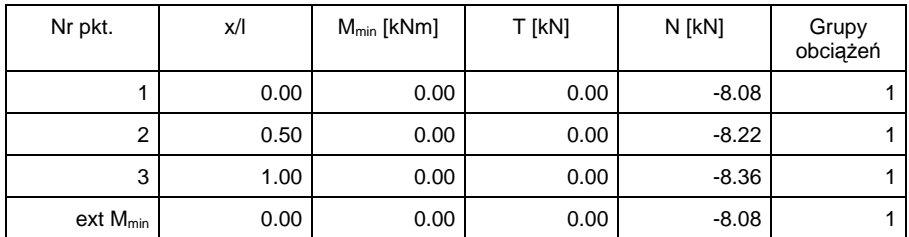

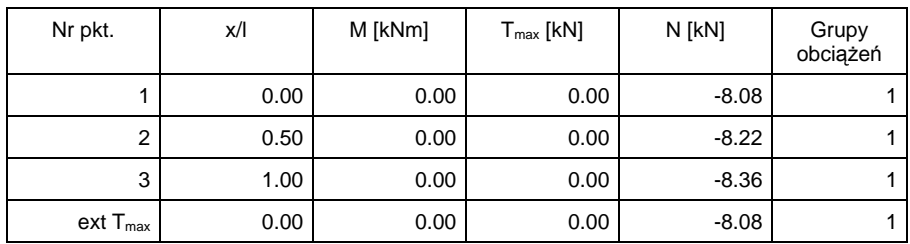

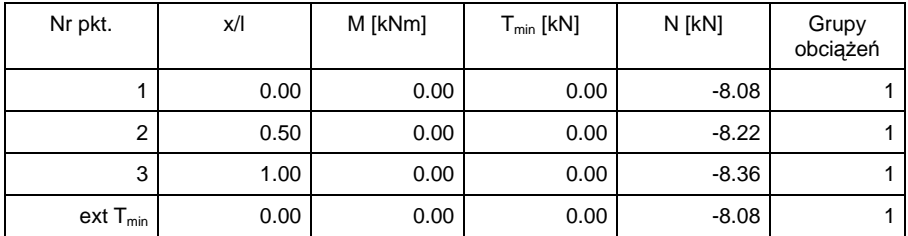

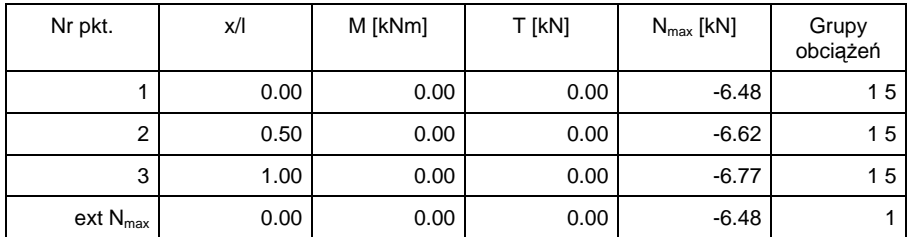

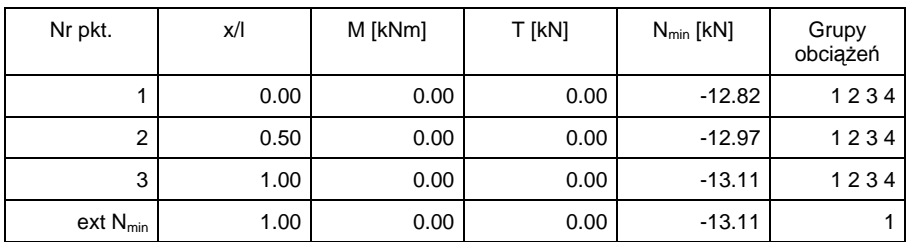

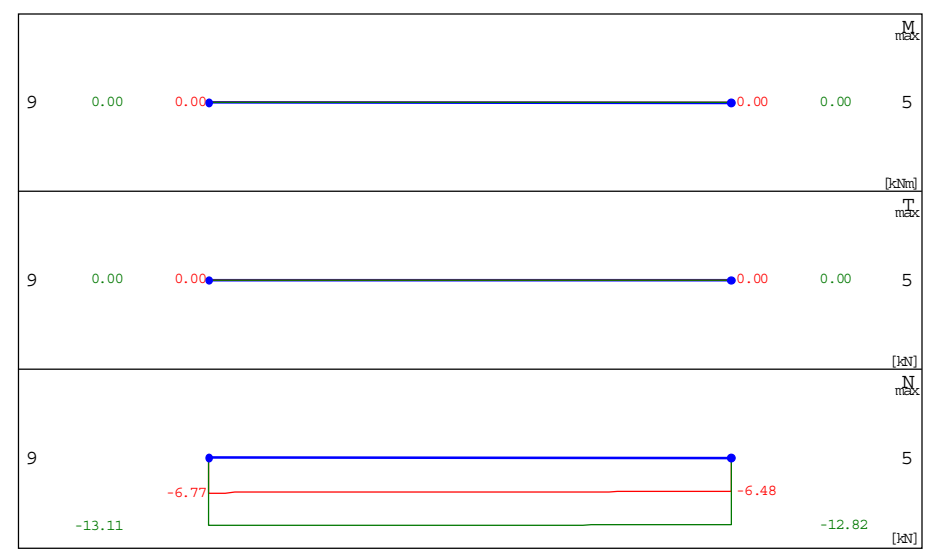

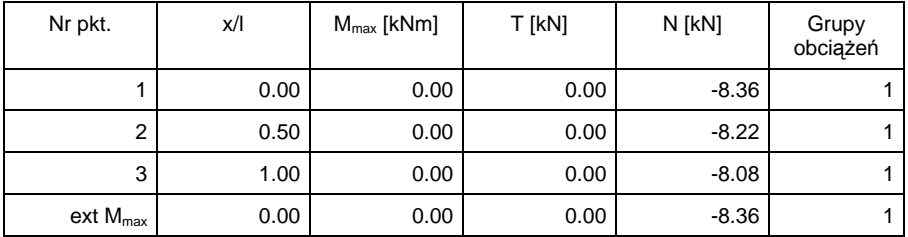

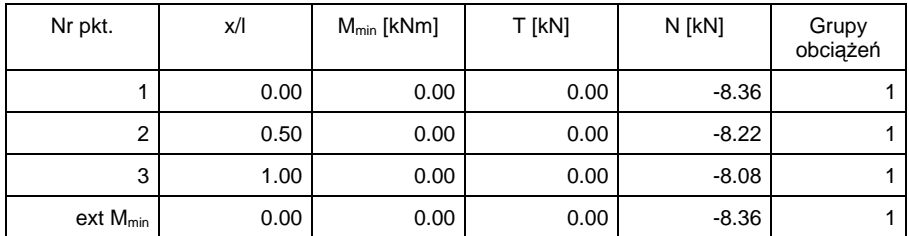

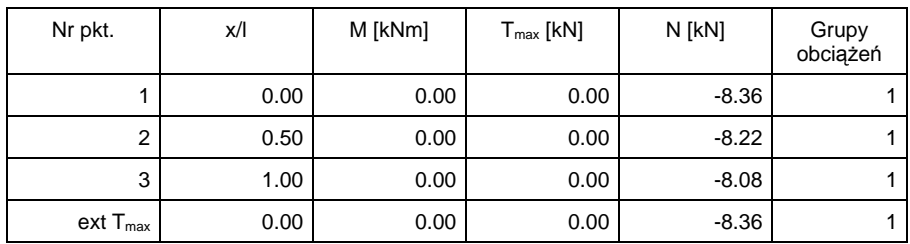

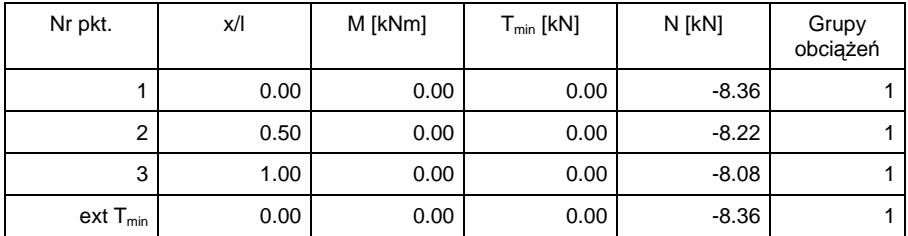

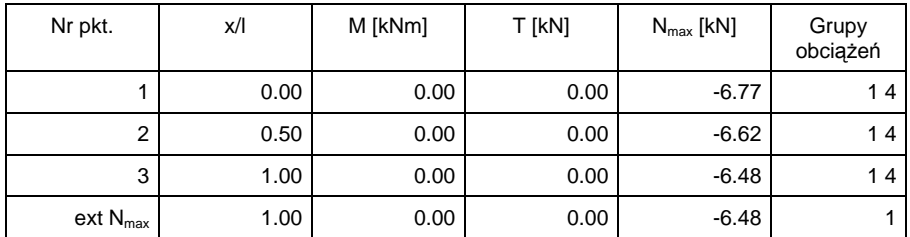

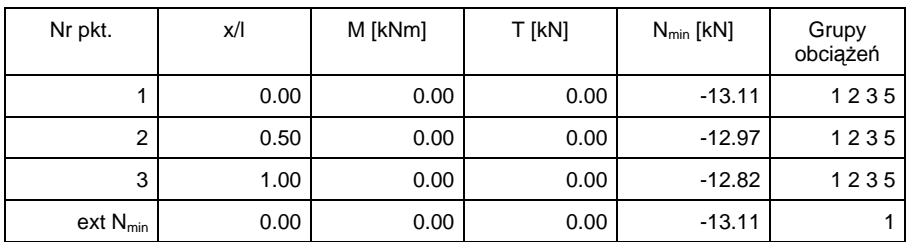

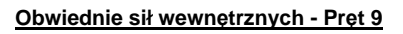

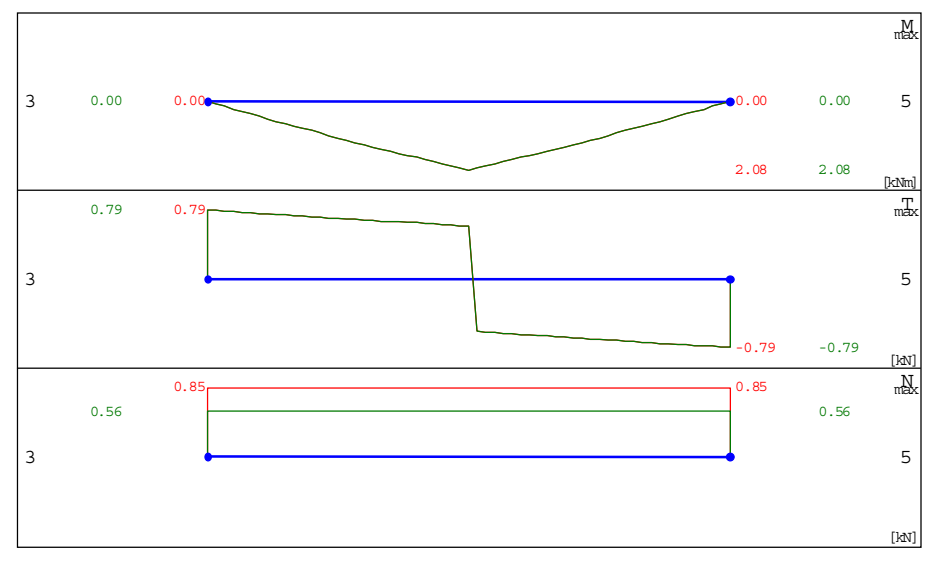

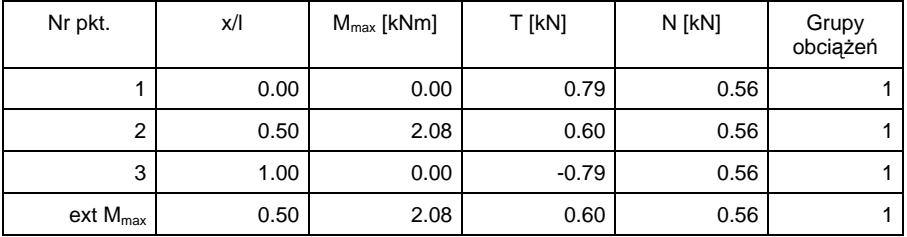

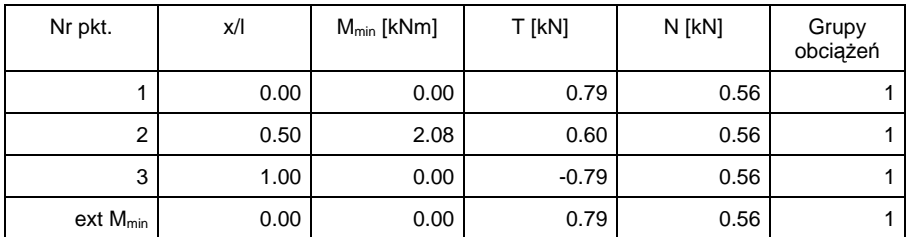

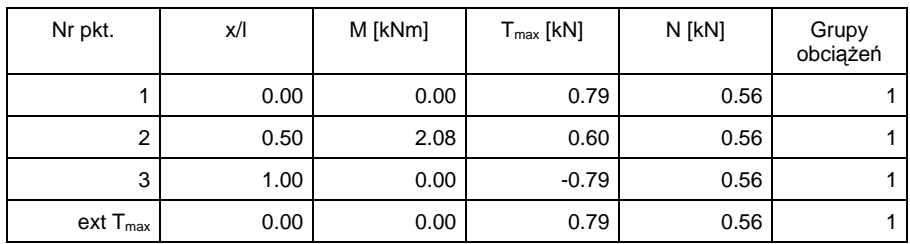

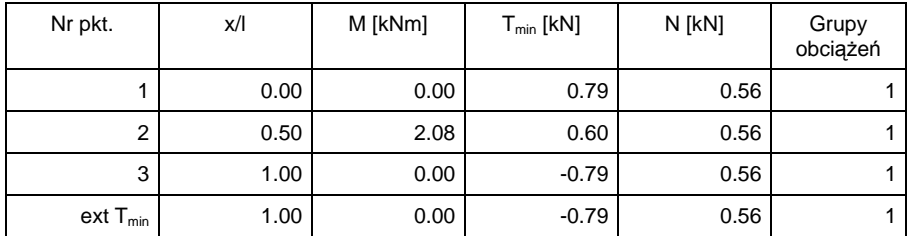

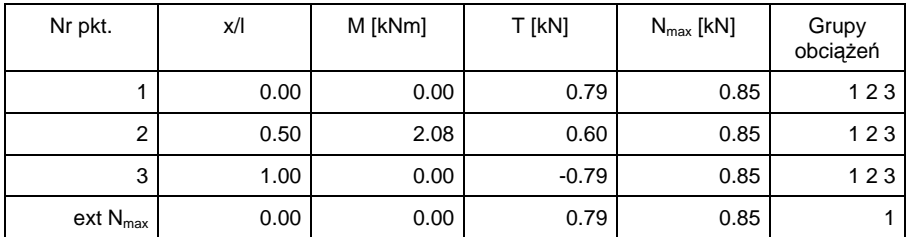

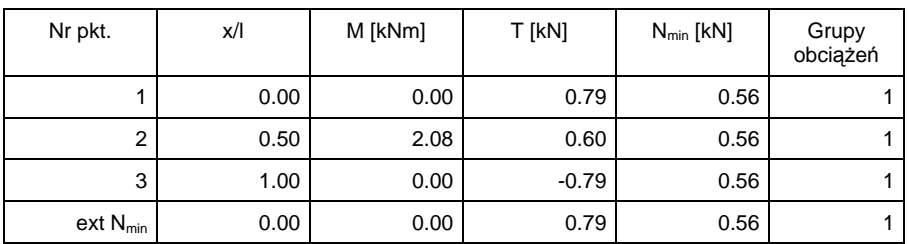

**Parametry wymiarowania:**

**Klasa użytkowania konstrukcji - 1**

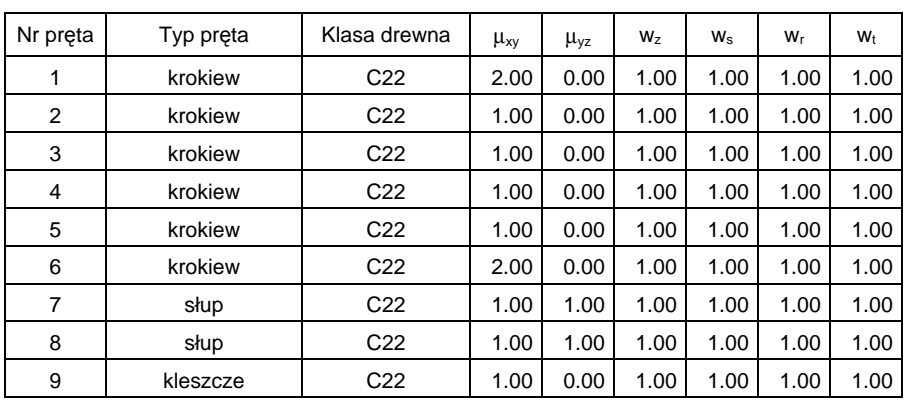

µxy - Współczynnik wyboczenia w płaszczyźnie układu xy

- µyz Współczynnik wyboczenia z płaszczyzny układu yz
- w<sub>z</sub> Współczynnik osłabienia przekroju na zginanie
- ws Współczynnik osłabienia przekroju na ściskanie
- w<sub>r</sub> Współczynnik osłabienia przekroju na rozciąganie
- w<sub>t</sub> Współczynnik osłabienia przekroju na ścinanie

#### **Klasy wytrzymałości - wartości charakterystycznych:**

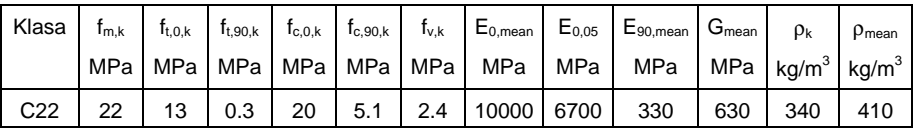

fm,k - Wytrzymałość na zginanie

- ft,0,k Wytrzymałość na rozciąganie wzdłuż włókien
- ft,90,k Wytrzymałość na rozciąganie w poprzek włókien
- fc,0,k Wytrzymałość na ściskanie wzdłuż włókien
- fc,90,k Wytrzymałość na ściskanie w poprzek włókien
- $f_{v,k}$  Wytrzymałość na ścinanie
- E0,mean Średni moduł sprężystości wzdłuż włókien
- E0,05 5% kwantyl modułu sprężystości wzdłuż włókien
- E90,mean Średni moduł sprężystości w poprzek włókien
- Gmean Średni moduł odkształcenia postaciowego
- ρk Gęstość charakterystyczna

ρmean - Gęstość średnia

### **Pręt 1 - Krokiew**

 $N = 0.74$  kN

 $M = -0.39$  kNm

WYNIKI ROZCIĄGANIA ZE ZGINANIEM:

$$
\frac{\sigma^2}{f_{td}} + \frac{\sigma^1}{f_{md}} = \frac{0.07}{9.69} + \frac{1.45}{16.62} = 0.01 + 0.09 = 0.09 \le 1
$$

Naprężenia OK:

SPRAWDZENIE STATECZNOŚCI:

$$
\frac{\sigma^1}{k_{\text{crit}} * f_{\text{md}}} = \frac{1.45}{1.00 * 16.62} = 0.09 \le 1
$$

Naprężenia OK:

 $N = 0.74$  kN

 $M = -0.33$  kNm

WYNIKI ROZCIĄGANIA ZE ZGINANIEM:

$$
\frac{\sigma^2}{f_{\text{td}}} + \frac{\sigma^1}{f_{\text{md}}} = \frac{0.07}{9.69} + \frac{1.24}{16.62} = 0.01 + 0.07 = 0.08 \le 1
$$

Naprężenia OK:

SPRAWDZENIE STATECZNOŚCI:

$$
\frac{\sigma_{\text{1}}}{k_{\text{crit}} * f_{\text{md}}} = \frac{1.24}{1.00 * 16.62} = 0.07 \le 1
$$

Naprężenia OK:

 $V = -1.29$  kN

WYNIKI ŚCINANIA:

$$
\frac{\tau}{f_{\text{vd}}} = \frac{0.19}{1.73} = 0.11 \leq 1
$$

Naprężenia OK:

PRZEMIESZCZENIE

$$
u_{fin} = 0.74 \text{ cm} > L/100 = 0.60 \text{ cm}
$$

**Przemieszczenie przekroczone !!!**

### **Pręt 2 - Krokiew**

 $N = -0.58$  kN

 $M = -3.40$  kNm

WYNIKI ŚCISKANIA ZE ZGINANIEM:

$$
\frac{\sigma^2}{k_{cz} * f_{cd}} + \frac{\sigma^1}{f_{md}} = \frac{0.06}{0.48 * 14.54} + \frac{12.66}{16.62} = 0.01 + 0.76 = 0.77 \le 1
$$

Naprężenia OK:

$$
\frac{\sigma^2}{k_{\text{cv}} \star_{\text{fcd}}} + k_{\text{m}} \star \frac{\sigma^1}{f_{\text{md}}} = \frac{0.06}{1.00 \star 14.54} + 0.7 \star \frac{12.66}{16.62} = 0.00 + 0.53 = 0.54 \le 1
$$

Naprężenia OK:

 $N = 0.06$  kN

 $M = -3.40$  kNm

WYNIKI ROZCIĄGANIA ZE ZGINANIEM:

$$
\frac{\sigma^2}{f_{\text{td}}} + \frac{\sigma^1}{f_{\text{md}}} = \frac{0.01}{9.69} + \frac{12.65}{16.62} = 0.00 + 0.76 = 0.76 \le 1
$$

Naprężenia OK:

SPRAWDZENIE STATECZNOŚCI:

$$
\frac{\sigma^1}{k_{\text{crit}} \star f_{\text{md}}} = \frac{12.65}{1.00 \star 16.62} = 0.76 \le 1
$$

Naprężenia OK:

 $N = -7.35$  kN

 $M = -0.28$  kNm

WYNIKI ŚCISKANIA ZE ZGINANIEM:

$$
\frac{\sigma^2}{k_{cz} * f_{cd}} + \frac{\sigma^1}{f_{md}} = \frac{0.73}{0.48 * 14.54} + \frac{1.04}{16.62} = 0.10 + 0.06 = 0.17 \le 1
$$

Naprężenia OK:

$$
\frac{\sigma^2}{k_{cy} * f_{cd}} + k_{m} * \frac{\sigma^1}{f_{md}} = \frac{0.73}{1.00 * 14.54} + 0.7 * \frac{1.04}{16.62} = 0.05 + 0.04 = 0.09 \le 1
$$

Naprężenia OK:

 $V = -4.72$  kN

WYNIKI ŚCINANIA:

$$
\frac{\tau}{f_{\text{vd}}} = \frac{0.70}{1.73} = 0.41 \le 1
$$

Naprężenia OK:

PRZEMIESZCZENIE

 $u_{fin} = 0.89$  cm  $L/200 = 1.80$  cm

Przemieszczenie OK:

### **Pręt 3 - Krokiew**

 $N = -7.97$  kN

 $M = -3.40$  kNm

WYNIKI ŚCISKANIA ZE ZGINANIEM:

$$
\frac{\sigma^2}{k_{cz} * f_{cd}} + \frac{\sigma^1}{f_{md}} = \frac{0.79}{0.48 * 14.54} + \frac{12.66}{16.62} = 0.11 + 0.76 = 0.87 \le 1
$$

Naprężenia OK:

$$
\frac{\sigma^2}{k_{cy}*f_{cd}} + k_{m}*\frac{\sigma^1}{f_{md}} = \frac{0.79}{1.00*14.54} + 0.7*\frac{12.66}{16.62} = 0.05 + 0.53 = 0.59 \le 1
$$

Naprężenia OK:

 $N = -8.52$  kN

 $M = -2.46$  kNm

WYNIKI ŚCISKANIA ZE ZGINANIEM:

$$
\frac{\sigma^2}{k_{cz} * f_{cd}} + \frac{\sigma^1}{f_{md}} = \frac{0.84}{0.48 * 14.54} + \frac{9.15}{16.62} = 0.12 + 0.55 = 0.67 \le 1
$$

Naprężenia OK:

$$
\frac{\sigma^2}{k_{cy} * f_{cd}} + k_m * \frac{\sigma^1}{f_{md}} = \frac{0.84}{1.00 * 14.54} + 0.7 * \frac{9.15}{16.62} = 0.06 + 0.39 = 0.44 \le 1
$$

Naprężenia OK:

 $V = 4.82$  kN

WYNIKI ŚCINANIA:

$$
\frac{\tau}{f_{\text{vd}}} = \frac{0.72}{1.73} = 0.41 \le 1
$$

Naprężenia OK:

PRZEMIESZCZENIE

$$
u_{fin} = 1.10 cm \le L/200 = 1.80 cm
$$

Przemieszczenie OK:

### **Pręt 4 - Krokiew**

 $N = -7.97$  kN

 $M = -3.40$  kNm

WYNIKI ŚCISKANIA ZE ZGINANIEM:

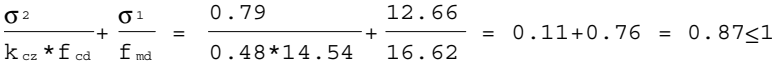

Naprężenia OK:

$$
\frac{\sigma^2}{k_{cy} * f_{cd}} + k_m * \frac{\sigma^1}{f_{md}} = \frac{0.79}{1.00 * 14.54} + 0.7 * \frac{12.66}{16.62} = 0.05 + 0.53 = 0.59 \le 1
$$

Naprężenia OK:

 $N = -8.52$  kN

 $M = -2.46$  kNm

WYNIKI ŚCISKANIA ZE ZGINANIEM:

$$
\frac{\sigma^2}{k_{cz} * f_{cd}} + \frac{\sigma^1}{f_{md}} = \frac{0.84}{0.48 * 14.54} + \frac{9.15}{16.62} = 0.12 + 0.55 = 0.67 \le 1
$$

Naprężenia OK:

$$
\frac{\sigma^2}{k_{cy} * f_{cd}} + k_{m} * \frac{\sigma^1}{f_{md}} = \frac{0.84}{1.00 * 14.54} + 0.7 * \frac{9.15}{16.62} = 0.06 + 0.39 = 0.44 \le 1
$$

Naprężenia OK:

 $V = -4.82$  kN

WYNIKI ŚCINANIA:

$$
\frac{\tau}{f_{\text{vd}}} = \frac{0.72}{1.73} = 0.41 \le 1
$$

Naprężenia OK:

PRZEMIESZCZENIE

 $u_{fin} = 1.10$  cm  $L/200 = 1.80$  cm

Przemieszczenie OK:

### **Pręt 5 - Krokiew**

 $N = -0.58$  kN

 $M = -3.40$  kNm

WYNIKI ŚCISKANIA ZE ZGINANIEM:

σ<sup>2</sup>  $\frac{\sigma^2}{k_{cz} * f_{cd}} + \frac{\sigma^1}{f_{md}} = \frac{0.06}{0.48 * 14.54} + \frac{12.66}{16.62} = 0.01 + 0.76 = 0.77 \le 1$ 

Naprężenia OK:

$$
\frac{\sigma^2}{k_{cy} * f_{cd}} + k_m * \frac{\sigma^1}{f_{md}} = \frac{0.06}{1.00 * 14.54} + 0.7 * \frac{12.66}{16.62} = 0.00 + 0.53 = 0.54 \le 1
$$

Naprężenia OK:

 $N = 0.06$  kN

 $M = -3.40$  kNm

WYNIKI ROZCIĄGANIA ZE ZGINANIEM:

$$
\frac{\sigma^2}{f_{\text{td}}} + \frac{\sigma^1}{f_{\text{md}}} = \frac{0.01}{9.69} + \frac{12.65}{16.62} = 0.00 + 0.76 = 0.76 \le 1
$$

Naprężenia OK:

SPRAWDZENIE STATECZNOŚCI:

$$
\frac{\sigma^1}{k_{\text{crit}} * f_{\text{md}}} = \frac{12.65}{1.00 * 16.62} = 0.76 \le 1
$$

Naprężenia OK:

 $N = -7.35$  kN

 $M = -0.28$  kNm

WYNIKI ŚCISKANIA ZE ZGINANIEM:

$$
\frac{\sigma^2}{k_{cz} * f_{cd}} + \frac{\sigma^1}{f_{md}} = \frac{0.73}{0.48 * 14.54} + \frac{1.04}{16.62} = 0.10 + 0.06 = 0.17 \le 1
$$

Naprężenia OK:

$$
\frac{\sigma^2}{k_{cy} * f_{cd}} + k_m * \frac{\sigma^1}{f_{md}} = \frac{0.73}{1.00 * 14.54} + 0.7 * \frac{1.04}{16.62} = 0.05 + 0.04 = 0.09 \le 1
$$

Naprężenia OK:

 $V = 4.72$  kN

WYNIKI ŚCINANIA:

$$
\frac{\tau}{f_{\text{vd}}} = \frac{0.70}{1.73} = 0.41 \le 1
$$

Naprężenia OK:

PRZEMIESZCZENIE

$$
u_{\,\mathrm{fin}}~=~0.89~\text{cm}\leq\!\mathrm{L}/200~=~1.80~\text{cm}
$$

Przemieszczenie OK:

### **Pręt 6 - Krokiew**

 $N = 0.74$  kN

 $M = -0.39$  kNm

WYNIKI ROZCIĄGANIA ZE ZGINANIEM:

$$
\frac{\sigma^2}{f_{\text{td}}} + \frac{\sigma^1}{f_{\text{md}}} = \frac{0.07}{9.69} + \frac{1.45}{16.62} = 0.01 + 0.09 = 0.09 \le 1
$$

Naprężenia OK:

SPRAWDZENIE STATECZNOŚCI:

$$
\frac{\sigma^1}{k_{\text{crit}} \star f_{\text{md}}} = \frac{1.45}{1.00 \star 16.62} = 0.09 \le 1
$$

Naprężenia OK:

 $N = 0.74$  kN

 $M = -0.33$  kNm

WYNIKI ROZCIĄGANIA ZE ZGINANIEM:

$$
\frac{\sigma^2}{f_{\text{td}}} + \frac{\sigma^1}{f_{\text{md}}} = \frac{0.07}{9.69} + \frac{1.24}{16.62} = 0.01 + 0.07 = 0.08 \le 1
$$

Naprężenia OK:

### SPRAWDZENIE STATECZNOŚCI:

$$
\frac{\sigma^{\text{1}}}{k_{\text{crit}} * f_{\text{md}}} = \frac{1.24}{1.00 * 16.62} = 0.07 \le 1
$$

Naprężenia OK:

 $V = 1.29$  kN

WYNIKI ŚCINANIA:

$$
\frac{\tau}{f_{\text{vd}}} = \frac{0.19}{1.73} = 0.11 \le 1
$$

Naprężenia OK:

PRZEMIESZCZENIE

$$
u_{\rm fin} = 0.74 \, \text{cm} > \, \text{L}/100 = 0.60 \, \text{cm}
$$

**Przemieszczenie przekroczone !!!**

**Pręt 7 - Słup**

 $N = -13.11$  kN

 $M = 0.00$  kNm

WYNIKI ŚCISKANIA:

$$
\frac{\sigma^2}{k_{cz} * f_{cd}} = \frac{0.84}{0.46 * 14.54} = 0.13 \le 1
$$

Naprężenia OK:

$$
\frac{\sigma^2}{k_{cy} * f_{cd}} = \frac{0.84}{0.46 * 14.54} = 0.13 \le 1
$$

Naprężenia OK:

PRZEMIESZCZENIE

$$
u_{\,\mathrm{fin}}\ =\ 0\ .\ 03\ \text{cm}\text{\small $\leq$L/200}\ =\ 1\ .\ 50\ \text{cm}
$$

Przemieszczenie OK:

## **Pręt 8 - Słup**

 $N = -13.11$  kN M = 0.00 kNm WYNIKI ŚCISKANIA:

$$
\frac{\sigma^2}{k_{cz} * f_{cd}} = \frac{0.84}{0.46 * 14.54} = 0.13 \le 1
$$

Naprężenia OK:

$$
\frac{\sigma^2}{k_{cy} * f_{cd}} = \frac{0.84}{0.46 * 14.54} = 0.13 \le 1
$$

Naprężenia OK:

PRZEMIESZCZENIE

 $u_{fin} = 0.03$  cm $\leq L/200 = 1.50$  cm

Przemieszczenie OK:

#### **Pręt 9 - Kleszcze**

 $N = 0.56$  kN

 $M = 2.08$  kNm

WYNIKI ROZCIĄGANIA ZE ZGINANIEM:

$$
\frac{\sigma^2}{f_{\text{td}}} + \frac{\sigma^1}{f_{\text{md}}} = \frac{0.05}{9.69} + \frac{7.61}{16.62} = 0.01 + 0.46 = 0.46 \le 1
$$

Naprężenia OK:

SPRAWDZENIE STATECZNOŚCI:

$$
\frac{\sigma^1}{k_{\text{crit}} * f_{\text{md}}} = \frac{7.61}{0.46 * 16.62} = 1.01 > 1
$$

### **Naprężenia przekroczone!!!**

 $N = 0.85$  kN

 $M = 0.00$  kNm

WYNIKI ROZCIĄGANIA:

$$
\frac{\sigma^2}{f_{\text{td}}} = \frac{0.08}{9.69} = 0.01 \le 1
$$

Naprężenia OK:

 $V = -0.79$  kN

WYNIKI ŚCINANIA:
$$
\frac{\tau}{f_{\text{vd}}} = \frac{0.12}{1.73} = 0.07 \le 1
$$

Naprężenia OK:

PRZEMIESZCZENIE

 $u_{fin}$  = 3.97 cm >  $L/200$  = 3.00 cm

**Przemieszczenie przekroczone !!!**

### **Zbiorcze zestawienie wyników**

### **Tabela wykorzystania nośności przekroju pręta**

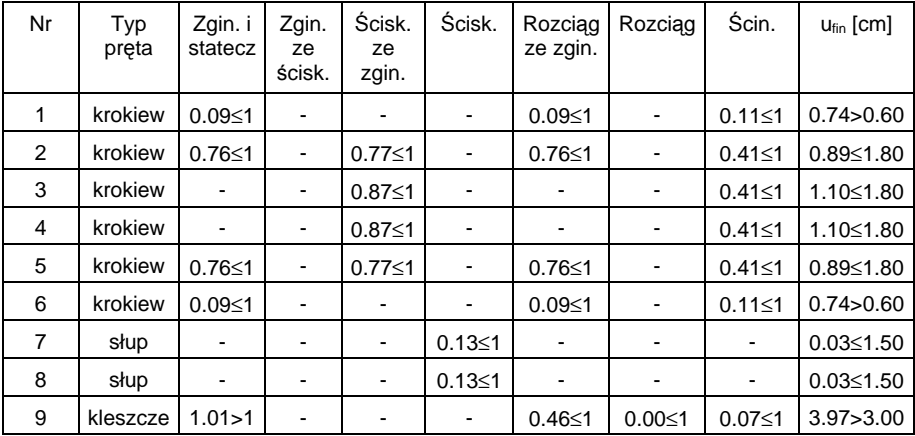

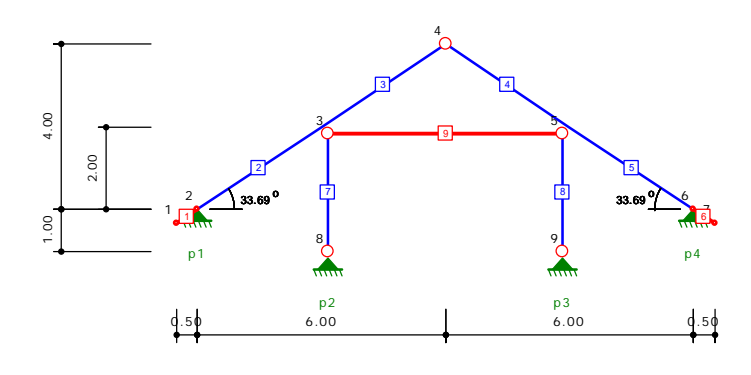

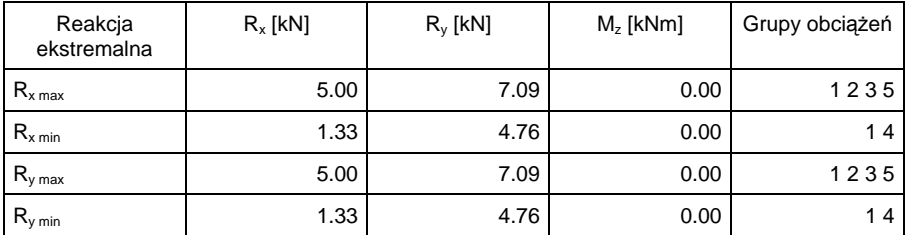

### **Obwiednia reakcji dla podpory nr 1**

# **Obwiednia reakcji dla podpory nr 2**

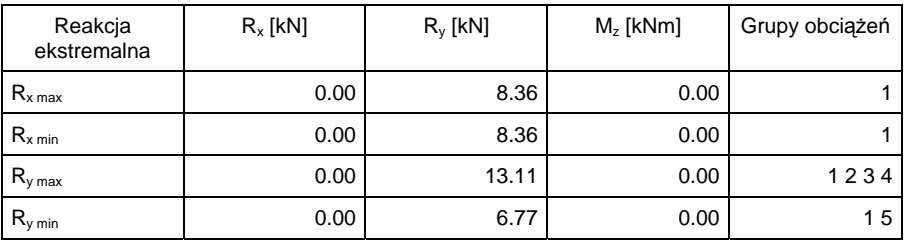

### **Obwiednia reakcji dla podpory nr 3**

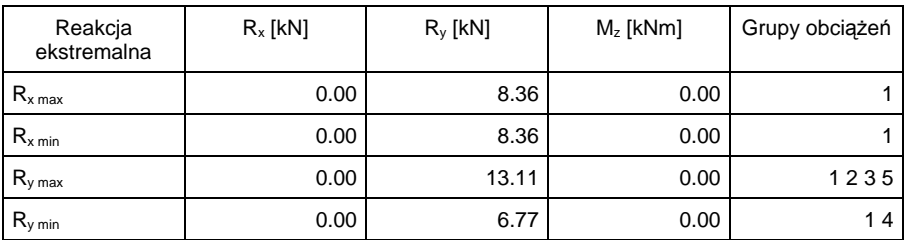

## **Obwiednia reakcji dla podpory nr 4**

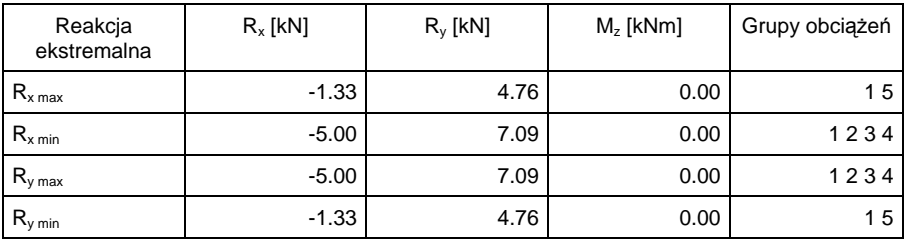